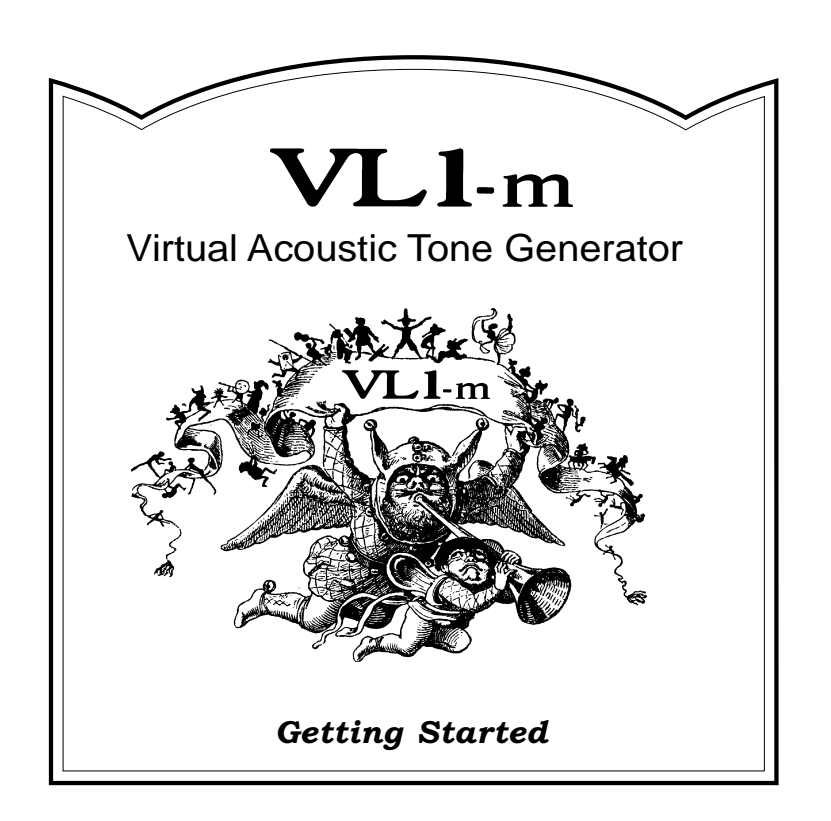

## **Contents**

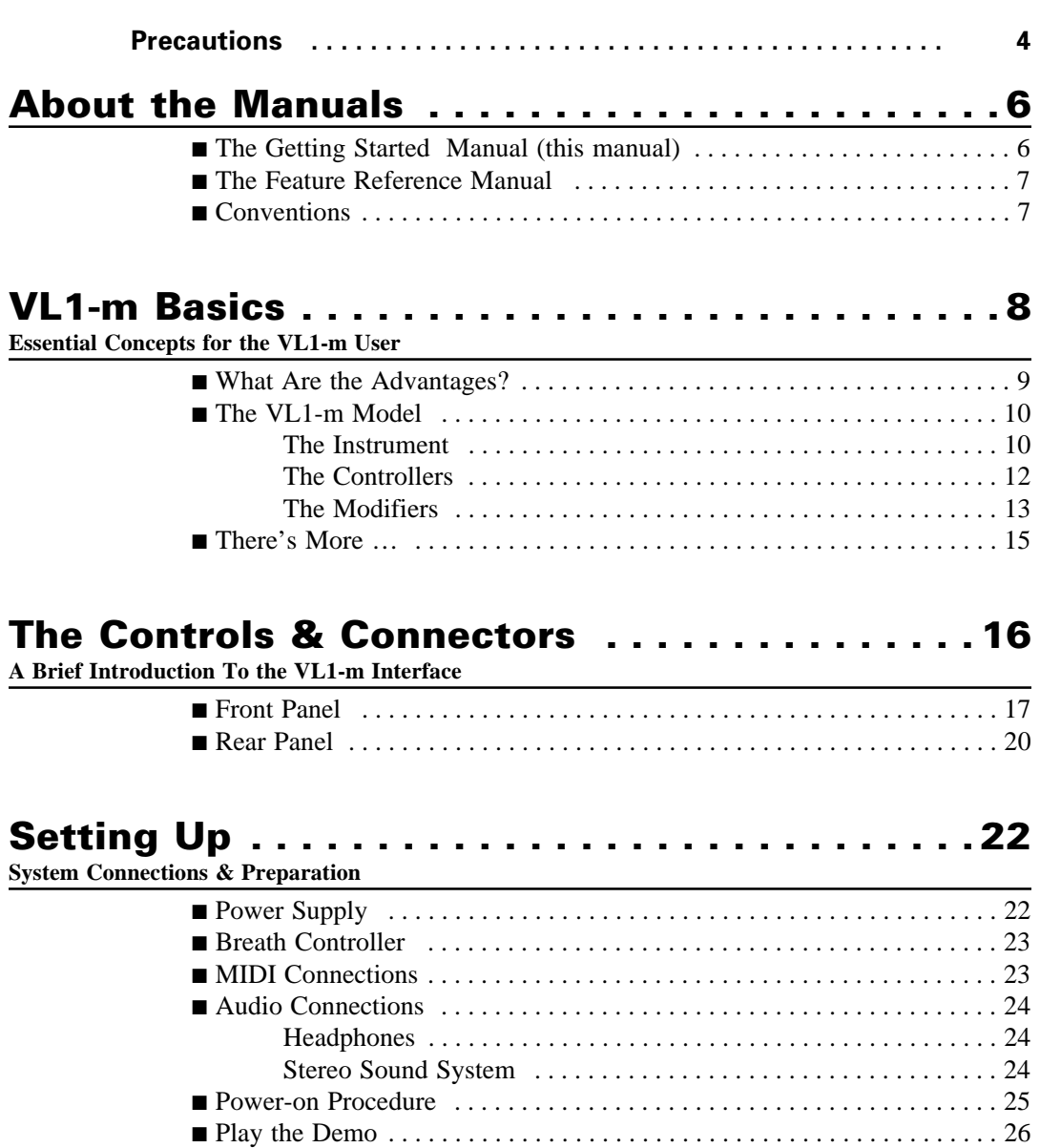

■ Breath Controller Calibration . . . . . . . . . . . . . . . . . . . . . . . . . . . . . . . . . . 29 ■ Load the Pre-programmed Voice Data . . . . . . . . . . . . . . . . . . . . . . . . . . 31

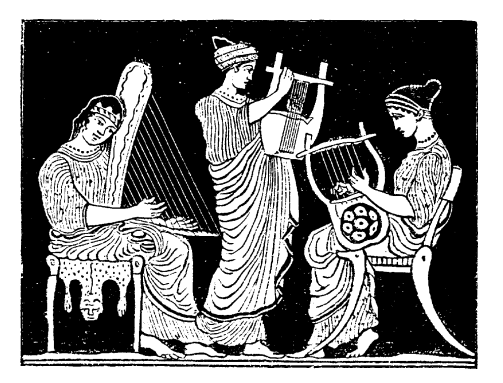

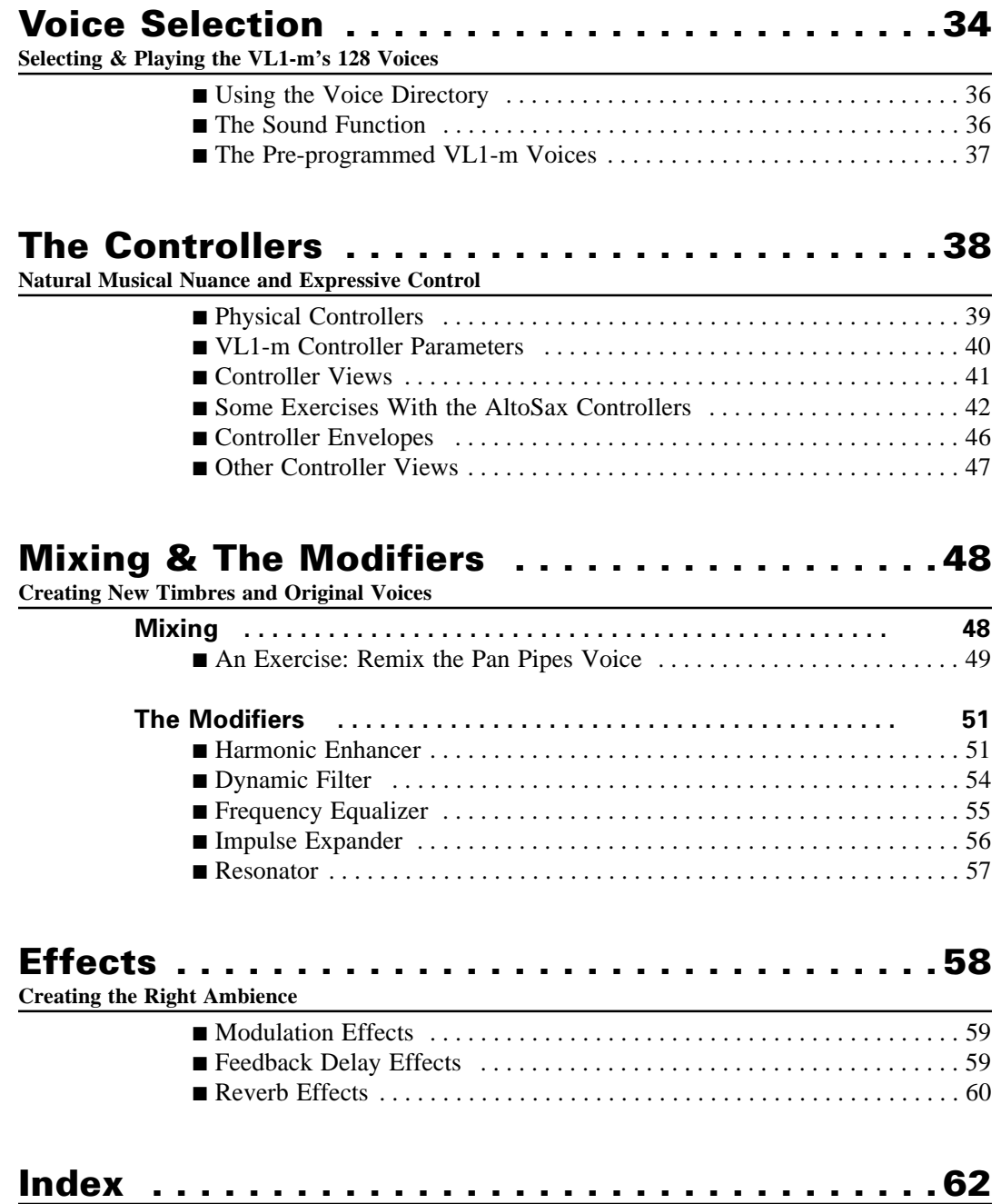

## **Precautions**

#### *!! PLEASE READ THIS BEFORE PROCEEDING !!*

#### ■ **Location**

Do not expose the instrument to the following conditions to avoid deformation, discoloration, or more serious damage.

- Direct sunlight (e.g. near a window).
- High temperatures (e.g. near a heat source, outside, or in a car during the daytime).
- Excessive humidity.
- Excessive dust.
- Strong vibration.

#### ■ **Power Supply**

- Turn the power switch OFF when the instrument is not in use.
- The power supply cord should be unplugged from the AC outlet if the instrument is not to be used for an extended period of time.
- Unplug the instrument during electric storms.
- Avoid plugging the instrument into the same AC outlet as appliances with high power consumption, such as electric heaters or ovens. Also avoid using multi-plug adaptors since these can result in reduced sound quality and possibly damage.

#### ■ **Turn Power OFF When Making Connections**

• To avoid damage to the instrument and other devices to which it is connected (a sound system, for example), turn the power switches of all related devices OFF prior to connecting or disconnecting audio and MIDI cables.

#### ● **DANGER**

Improper connection of the equipment-grounding conductor can result in a risk of electric shock. Do not modify the plug provided with the product — if it will not fit the outlet, have a proper outlet installed by a qualified electrician. Do not use an adaptor which defeats the function of the equipment-grounding conductor. If you are in doubt as to whether the product is properly grounded, check with a qualified serviceman or electrician.

#### ■ **MIDI** Connections

- When connecting the VL1-m to MIDI equipment, be sure to use high-quality cables made especially for MIDI data transmission.
- Avoid MIDI cables longer than about 15 meters. Longer cables can pick up electrical noise that can causes data errors.

#### ■ **Handling and Transport**

- Never apply excessive force to the controls, connectors or other parts of the instrument.
- Always unplug cables by gripping the plug firmly, not by pulling on the cable.
- Disconnect all cables before moving the instrument.
- Physical shocks caused by dropping, bumping, or placing heavy objects on the instrument can result in scratches and more serious damage.

#### ■ **Cleaning**

- Clean the cabinet and panel with a dry soft cloth.
- A slightly damp cloth may be used to remove stubborn grime and dirt.
- Never use cleaners such as alcohol or thinner.

#### ■ **Electrical Interference**

• This instrument contains digital circuitry and may cause interference if placed too close to radio or television receivers. If this occurs, move the instrument further away from the affected equipment.

#### ■ Data Backup

- The VL1-m contains a special long-life battery that retains the contents of its internal memory even when the power is turned OFF. The backup battery should last for several years. When the backup battery needs to be replaced "Change battery!" will appear on the display when the power is turned on. When this happens, have the backup battery replaced by qualified Yamaha service personnel. DO NOT ATTEMPT TO REPLACE THE BACKUP BATTERY YOUR-SELF!
- Internal memory data can be corrupted due to incorrect operation. Be sure to save important data to floppy disk frequently so you have a backup to revert to if something happens to damage the data in memory. Also note that magnetic fields can damage data on the disk, so it is advisable to make a second back-up copy of disks that contain very important data, and keep backup disks in a safe place away from stray magnetic fields (i.e. away from speakers, appliances containing motors, etc.).

#### ■ **Handle Floppy Disks and the Disk Drive With Care**

- Use only 3.5" 2HD or 2DD type floppy disks.
- Do not bend or apply pressure to the floppy disk. Do not open the shutter and touch the surface of the floppy disk inside.
- Do not expose the disk to high temperatures. (e.g. direct sunlight, a car interior, etc.)
- Do not expose the disk to magnetic fields. Magnetic fields can partially or totally erase data on the disk, rendering the disk unreadable.
- To eject a floppy disk, press the eject button slowly as far as it will go then, when the disk is fully ejected, remove it by hand. The disk may not be ejected properly if the eject button is pressed too quickly, or it is not pressed in as far as it will go (the eject button may become stuck in a half-pressed position and the disk extends from the drive slot by only a few millimeters). If this happens, do not attempt to pull out the partially ejected disk. Using force in this situation can damage the disk-drive mechanism or the floppy disk. To remove a partially ejected disk, try pressing the eject button once again, or push the disk back into the slot and then repeat the eject procedure carefully.
- Do not insert anything but floppy disks into the disk drive. Other objects may cause damage to the disk drive or the floppy disk.

#### ■ Service and Modification

• The VL1-m contains no user serviceable parts. Opening it or tampering with it in any way can lead to irreparable damage and possibly electric shock. Refer all servicing to qualified YAMAHA personnel.

#### ■ **Third-party Software**

• Yamaha can not take any responsibility for software produced for this product by third-party manufacturers. Please direct any questions or comments about such software to the manufacturer or their agents.

**YAMAHA is not responsible for damage caused by improper handling or operation.**

## **About the Manuals**

The VL1-m comes with two manuals — *Getting Started* **and** *Feature Reference*.

## *The Getting Started Manual (this manual)*

The *Getting Started* manual contains seven chapters that take you through essential information and procedures you will need to know to become familiar with your VL1-m:

> **1. VL1-m Basics** [≥ Page 8] Basic concepts you'll need to understand in order to get the most out of the VL1-m. **2. The Controls & Connectors** [≥ Page 16] Brief descriptions of the VL1-m controls and connectors, and their functions. **3. Setting Up** [≥ Page 22] System connections, powering up, playing the demo, calibrating the Breath Controller, and loading the pre-programmed voices. **4. Voice Selection** [≥ Page 34] Several ways to select and play the VL1-m's 128 voices. **5. The Controllers** [≥ Page 38] The VL1-m controllers and how they can be assigned and edited for optimum control. **6. Mixing & The Modifiers** [≥ Page 48] Customizing the sound to suit your own personal needs. **7. Effects** [≥ Page 58] An overview of the built-in digital effects that you can use to add depth and ambiance to the VL1-m sound.

We recommend that you go through the chapters in sequence and actually try out the various operations described. Once you've gone through the entire Getting Started manual in this way, you should be familiar enough with the VL1-m to need only the VL1-m Feature Reference manual in future.

## *The Feature Reference Manual*

The Feature Reference manual is the "nuts and bolts" reference for the VL1-m, individually describing its many functions in detail. The Feature Reference manual is divided into 5 main sections, each describing the various functions within a particular VL1-m edit or utility mode.

```
1. General Operation [≥ Page 7]
2. Play Mode [≥ Page 13]
3. Edit Mode [≥ Page 21]
4. Utility Mode [≥ Page 151]
5. Appendix [≥ Page 177]
```
Once you have become familiar with the way the VL1-m works by going through the Getting Started manual, you should only need to refer to the Feature Reference manual from time to time to get details on functions you've never used before, or refresh your memory about functions that you don't use very often.

Each section of the Feature Reference manual has its own table of contents, so you should be able to locate any particular function quickly and easily. Functions and references can also be located by referring to the index at the back of the manual.

## *Conventions*

The following conventions are used through the VL1-m manuals to avoid confusion and make the text easier to read.

#### ● Buttons & Controls

Button and control names used on the VL1-m panel appear in the text in capital letters within square brackets: "the  $[PLAY]$  button", for example.

#### ● **Parameter Names**

Parameter names and other labels which appear on the VL1-m display are printed in the courier typeface for easier identification: for example, "adjust the "Balance" parameter as required".

#### ● **Parameter Ranges**

An ellipsis is used to indicate a range of parameter values: e.g. "0 … 127". This minimizes the confusion sometimes caused by the use of a hyphen or dash for this purpose.

*7*

# **VL1-m Basics**

*Essential Concepts for the VL1-m User*

The Yamaha VL1-m Virtual Acoustic Tone Generator produces sound<br>in an entirely new way. It has no oscillators or function generators,<br>no preset waveforms or samples. In fact, it uses *none* of the sound<br>generation concents in an entirely new way. It has no oscillators or function generators, no preset waveforms or samples. In fact, it uses *none* of the sound generation concepts employed in conventional synthesizers. The VL1-m applies sophisticated computer-based "physical modeling" technology to musical sound synthesis.

In the same way that computer models are used to simulate weather systems or the flight characteristics of aircraft in the design stage, the VL1-m simulates the very complex vibrations, resonances, reflections and other acoustic phenomena that occur in a real wind or string instrument. This requires a tremendous amount of computer processing power (weather and aerodynamic modeling require room-filling super computers), and radical advances in microprocessor speed and capability plus some very sophisticated Yamaha technology were necessary to achieve the real-time sound generation capabilities exhibited by the VL1-m Virtual Acoustic Tone Generator.

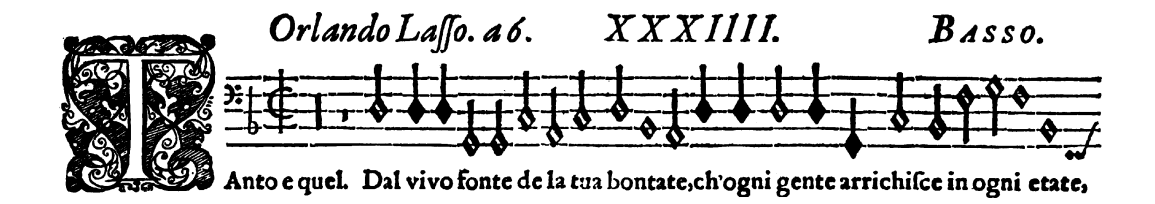

## *What Are the Advantages?*

The VL1-m offers many advantages in terms of musical<br>performance. Not just in terms of sound, but also in te<br>"behavior" that makes acoustic instruments so ... well.<br>Rut this is not because someone has programmed a certain performance. Not just in terms of sound, but also in terms of the "behavior" that makes acoustic instruments so … well, musical! But this is not because someone has programmed a certain sound or pattern of behavior into it. The physical model can be programmed to have certain attributes — the length of a pipe or the stiffness of a reed, for example — but the actual sound produced by any configuration can only be accurately determined by playing it. Of course, the same applies to the design of acoustic instruments. Because of its natural acoustic behavior the VL1-m is undoubtedly a little harder to play than conventional tone generators, but when mastered this is the very characteristic that is its greatest strength. Yamaha Virtual Acoustic Synthesis is the most *musical* tone generation system ever created. A soloist's dream!

- The VL1-m sounds better, has more depth, and is more realistic in the musical sense than any other tone generation system.
- Simply pressing a key in the same way does not always produce precisely the same sound. The instrument is responsive and "alive".
- Note-to-note transitions have the same continuity exhibited by acoustic instruments. What goes on in between the notes is just as important musically as the notes themselves.
- It has extraordinary expressive capability. Rather than simply controlling parameters like volume or pitch, you can control characteristics such as breath and reed pressure with appropriate complex effects on the timbre of the sound.

## *The VL1-m Model*

The overall VL1-m model or "algorithm" consists of three main blocks: the instrument, controllers, and modifiers. In schematic form these blocks are arranged as follows:

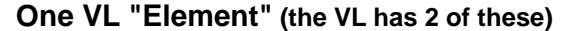

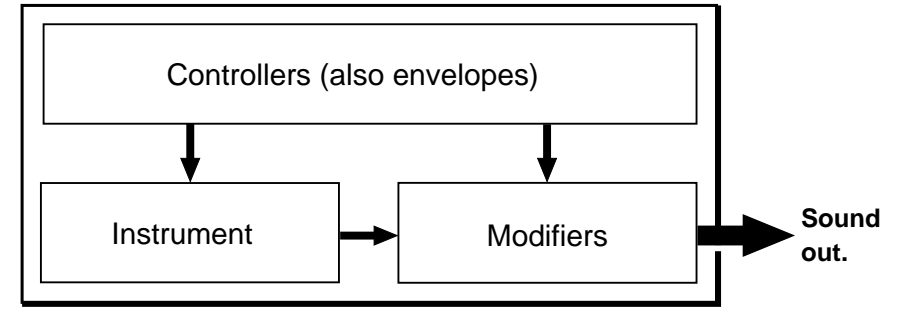

#### ● **The Instrument**

The key block in this algorithm is the *instrument*, since it is here that the fundamental tone or "timbre" of the sound is defined. The extreme complexity of this portion of the model makes it unsuitable for user programming, so various instruments for the VL1-m are provided in the form of pre-programmed voices. These are primarily woodwind, brass, and string voices, since the VL1 m's physical model is capable of most accurately simulating the sound-generating mechanism of all three instrument categories.

The instrument model consists primarily of a *driver* — the reed/mouthpiece, lip/mouthpiece, or bow/string system — and a resonant system corresponding to the tube and air column or string.

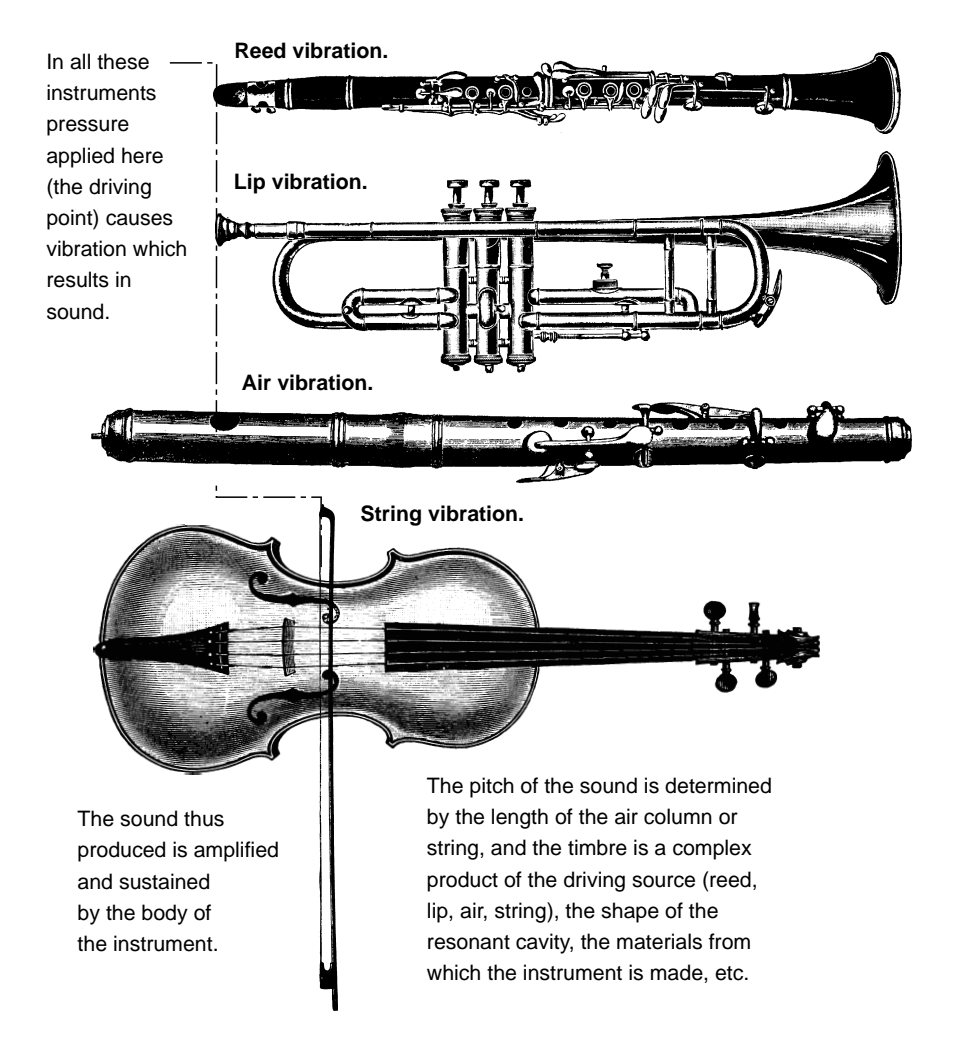

One of the remarkable features of the VL1-m's Virtual Acoustic Synthesis system is that just about any driver can be used with any type of pipe or string.

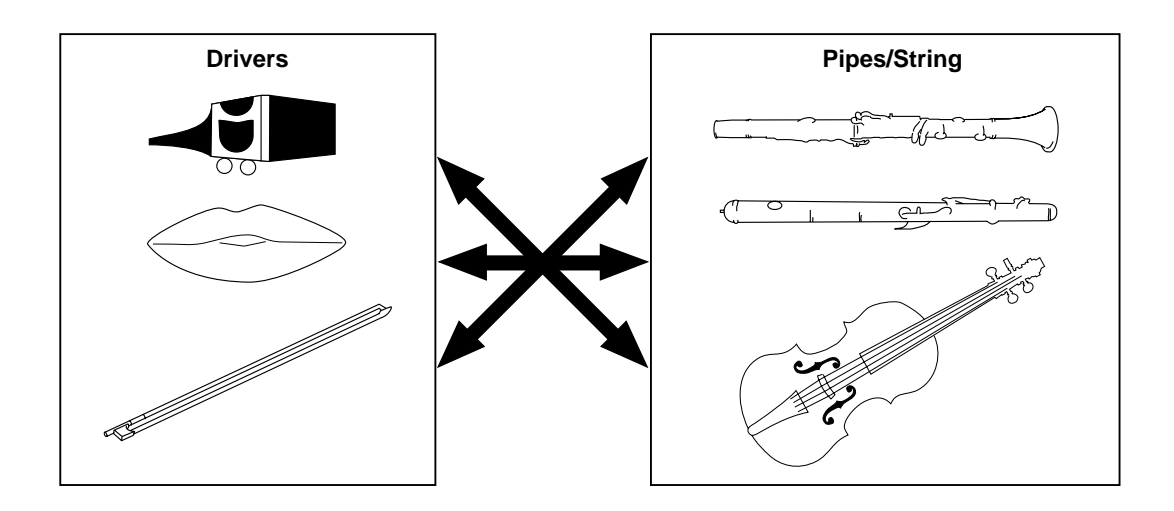

#### ● **The Controllers**

The input to an acoustic wind instrument comes from the player's lungs, trachea, oral cavity, and lips. In a string instrument it comes from the player's arm movement, transmitted to the string via a bow. These elements actually form an important part of the sound generating system and, in the VL1-m model, are included in the controllers block. The player also influences the sound of the instrument by playing the keys, tone holes, or frets, and this aspect of control constitutes another part of the controllers block. These and other control parameters provided by the VL1-m are listed in the illustration below.

In essence, the controller parameters determine how the instrument "plays". All of these parameters can be assigned to any external controller that can be used with the VL1-m: breath controller, foot controller, modulation wheel, etc. The *pressure* parameter, for example, will normally be assigned to a breath controller so the player can control the dynamics of the instrument by varying the breath pressure applied to the controller — a natural, instinctive way to play wind-instrument voices. At the same time the *growl* and *throat* parameters might also be assigned to the breath controller in order to achieve lifelike response and effects.

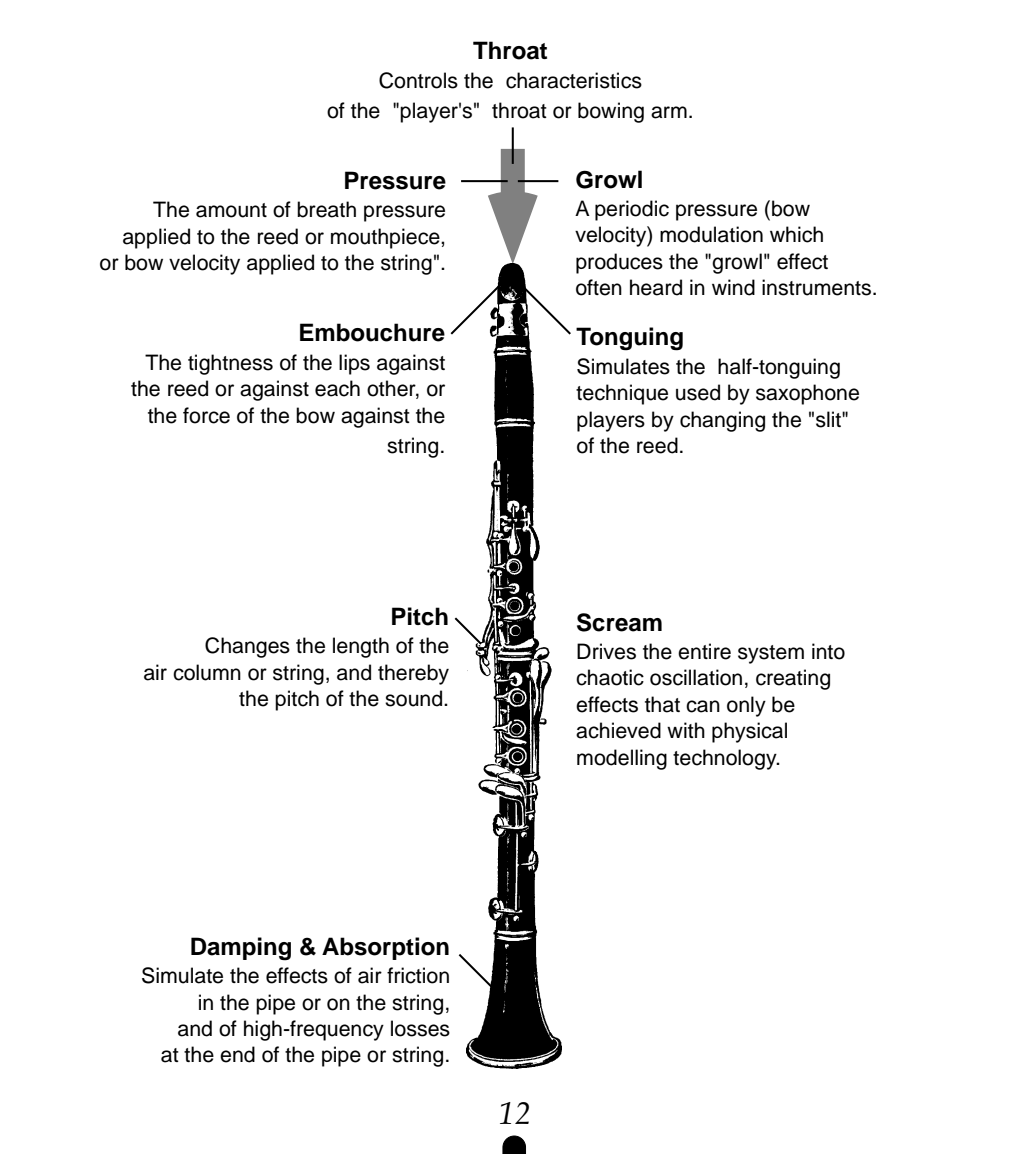

#### ● **The Modifiers**

Although you don't have direct programming access to the VL1-m instrument block, the *modifiers* allow a significant degree of control over the final timbre of the voice. The modifiers block consists of 5 sections as shown in the diagram. Although these may appear to be simple effects, they are actually intimately related to the VL1-m's sound-producing model and have a significant effect on the sound (the VL1-m has a separate effects stage with reverb, delay, and modulations effects — see page 58).

#### **Harmonic Enhancer**

The Harmonic Enhancer allows you to manipulate the harmonic structure of the sound to the extent that you can create radical timbral variations within the current instrument "family" (e.g. saxes). *[Page 51]*

#### **Dynamic Filter**

This section is similar to the dynamic filters found in many conventional synthesizers. It has selectable high-pass, bandpass, band elimination, and low-pass modes, and a "wet/dry" balance parameter which allows delicate variations in the degree of filtration applied. Another important feature is keyboard cutoff tracking which varies the cutoff frequency according to the key played. *[Page 54]*

#### **Frequency Equalizer**

This is a 5-band parametric equalizer with frequency, Q (bandwidth), and level control. The equalizer also has pre-EQ high- and low-pass filters as well as key scaling capability for precise response control throughout the instrument's range.*[Page 55]*

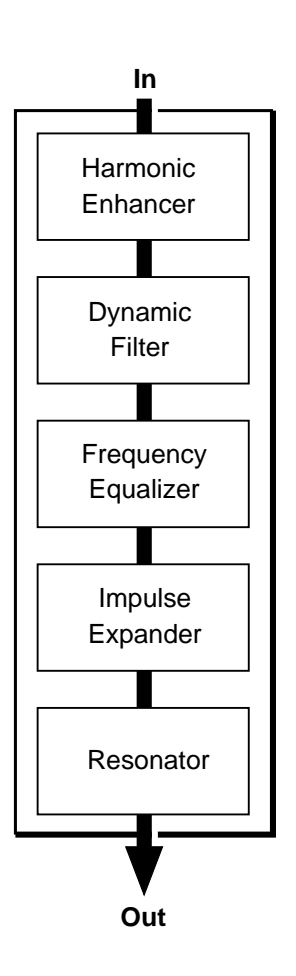

#### **Impulse Expander**

The Impulse Expander works in conjunction with the Resonator, described below, to simulate the effect of an instrument's resonant cavity or sound box. It can also be used to simulate the acoustic environment in which the instrument is played. In contrast to the Resonator, the Impulse Expander is more suited to the simulation of metallic resonances and is thus invaluable for refining the sound of brass and metal-bodied woodwinds. Other important effects are the ability to diffuse sharp attack sounds and to give depth and realism to vibrato. *[Page 56]*

#### **Resonator**

While the Impulse Expander and even the Harmonic Enhancer tend to give the sound a metallic quality, the Resonator produces a more woody resonance effect. Careful adjustment of the resonator's parameters can often bring a not-quite-right voice to life. *[Page 57]*

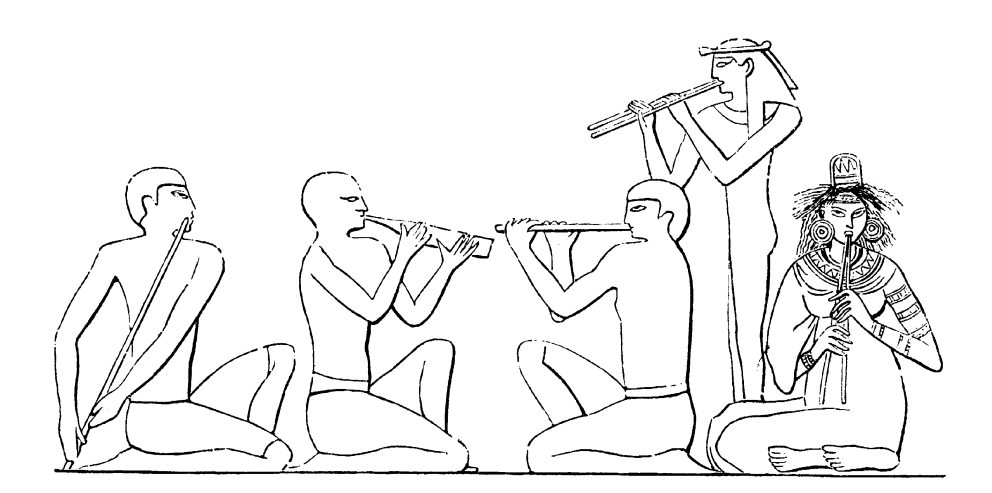

## *There's More …*

In this brief introduction to VL1-m basics we've only looked at the central physical model which is the key the VL1-m's unprecedented sound and musical performance. There's actually much more to it. To begin with the VL1-m n this brief introduction to VL1-m basics we've only looked at the central physical model which is the key the VL1-m's unprecedented sound and musical performance. There's actually much more to it. To pendent physical models. Although it is basically a monophonic solo instrument, this means that the VL1-m *can* produce two notes at once. More commonly the two elements are used as *layers* of a single voice.

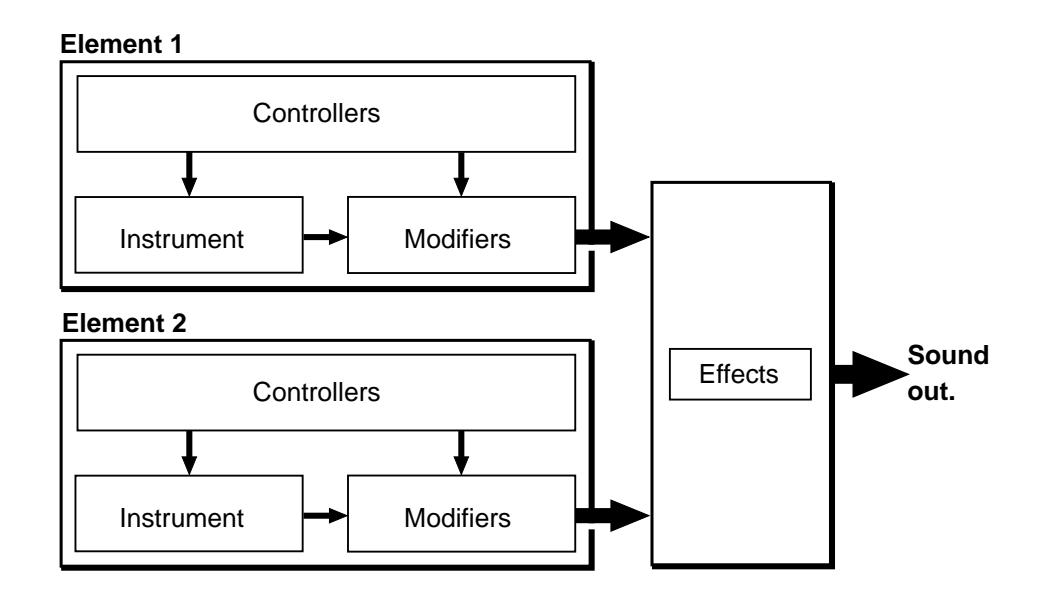

There's also an extensive range of other functions and features that are similar to those you may be familiar with from conventional synthesizers. There are, for example, a range of programmable envelopes that can be applied to most of the controllers in addition to real-time player control. And, of course, there's a comprehensive selection of MIDI, disk, and other utility functions that give the VL1-m maximum versatility and convenience.

Now that you understand the basics, dive in and find out what the VL1-m can really do.

## **The Controls & Connectors**

*A Brief Introduction To the VL1-m Interface*

The following brief descriptions of the VL1-m controls and connectors should help you to understand the overall logic of the interface.

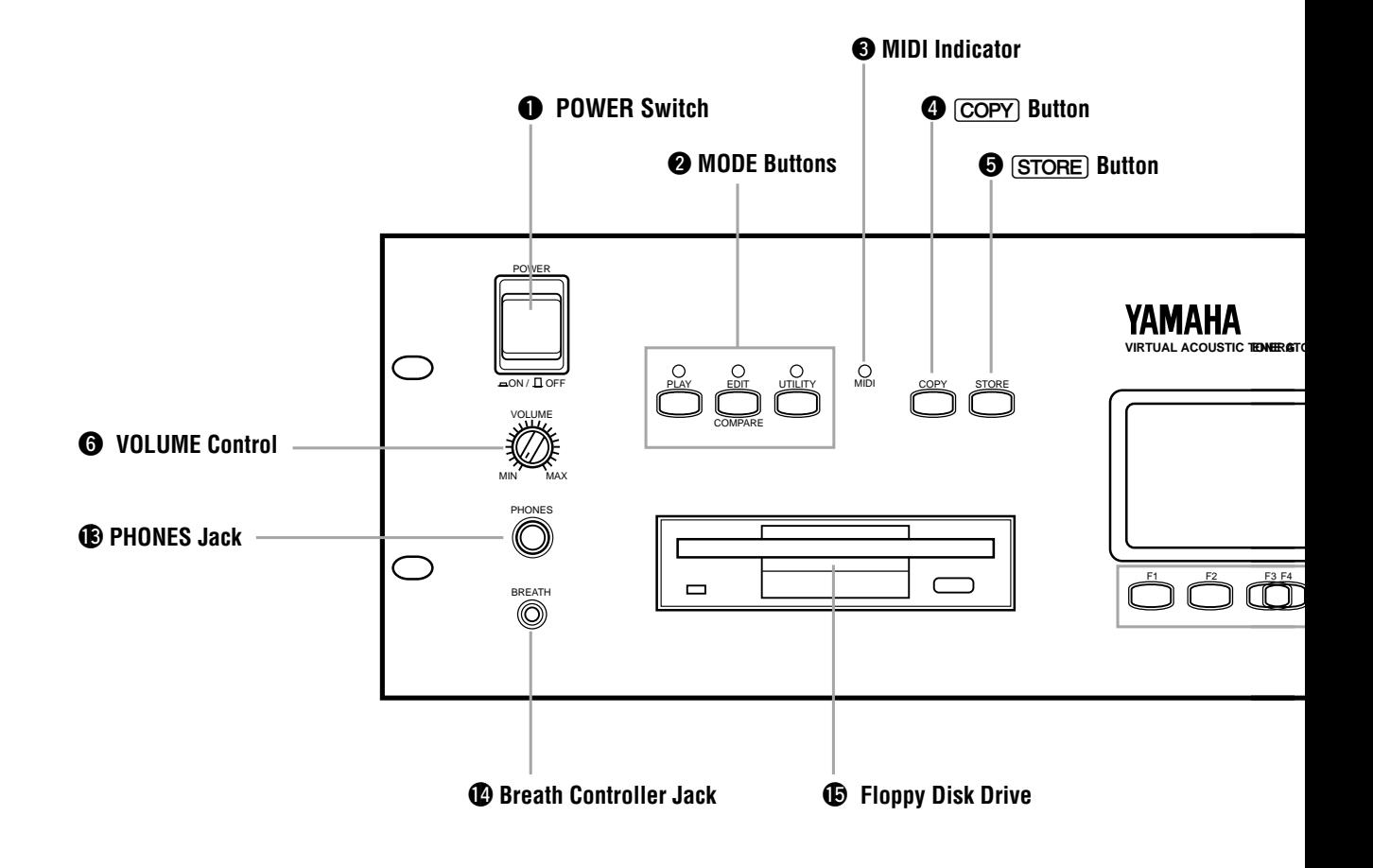

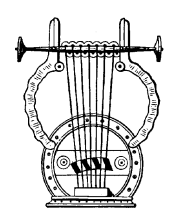

## *Front Panel*

#### $Q$  [POWER] Switch

Press to turn power ON or OFF.

#### $\odot$  **MODE Buttons**

The  $[PLAY]$ ,  $[EDIT]$ , and  $[UTILITY]$  keys select the corresponding VL1-m modes. The PLAY mode lets you select and play voices, the EDIT mode gives you programming access to the VL1-m's voice and controller parameters, and the UTILITY mode includes MIDI, disk, system and other functions that are essential for general operation.

#### e **MIDI Indicator**

The MIDI indicator functions as a simple MIDI monitor, flashing whenever MIDI data is received by the VL1-m.

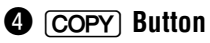

This button is used to copy voice parameters for fast, efficient editing.

☛ *Feature Reference* page 25

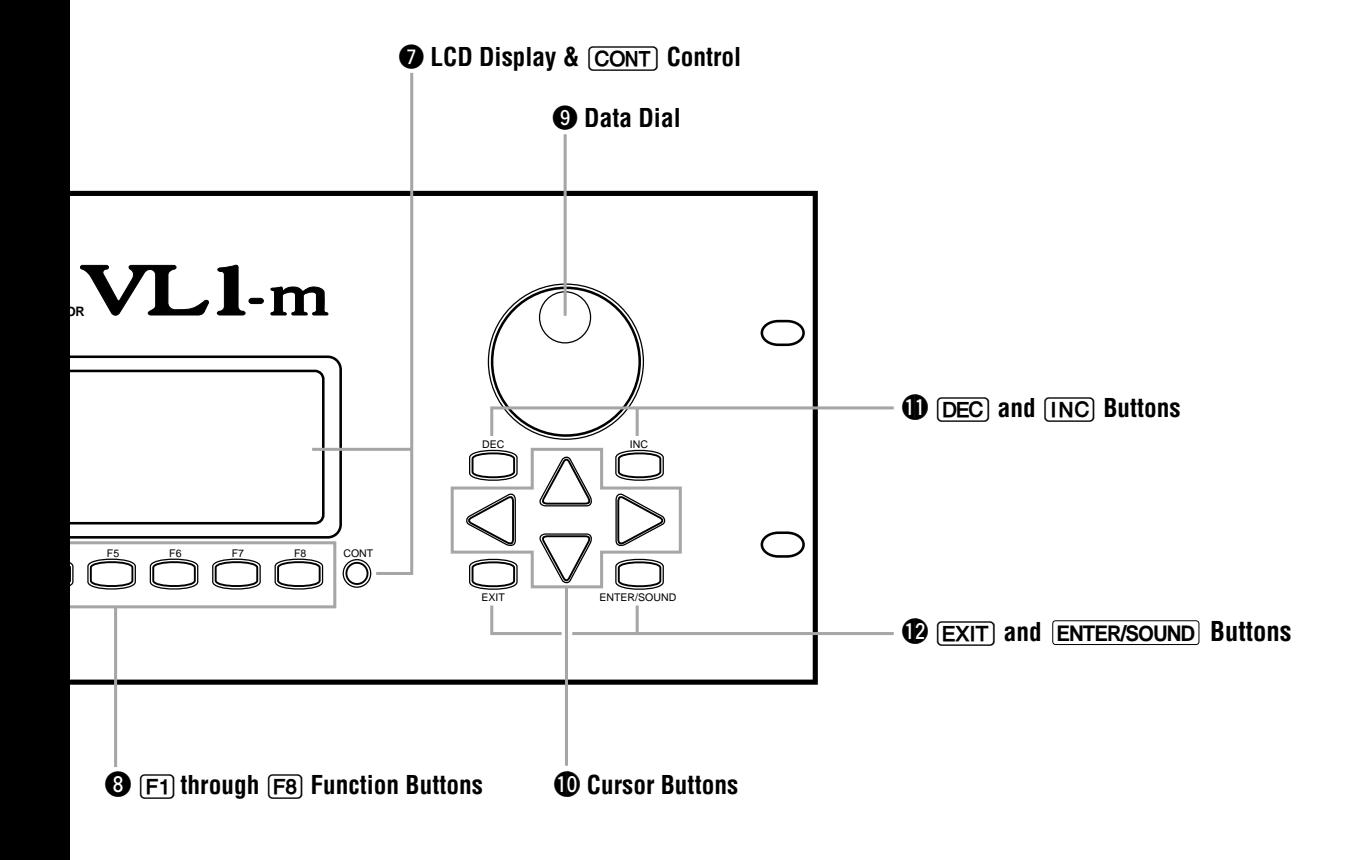

#### $\bullet$  **STORE** Button

Used to store edited data to an internal memory location.

☛ *Feature Reference* page 27.

#### $\odot$  VOLUME Control

Adjusts the volume of the sound delivered via the rear-panel OUTPUT L and R jacks as well as the PHONES jack.

☛ *Getting Started* page 25.

#### u **LCD Display &** ÷ **Control**

This large multi-function liquid crystal display panel shows all parameters and prompts you need to operate the VL1-m with optimum ease and efficiency.

Use the  $\div$  (contrast) control located near the lower right-hand corner of the display to achieve the best display visibility (LCD visibility varies greatly with viewing angle and lighting).

☛ *Getting Started* page 34. *Feature Reference* page 14.

#### $\bigcirc$  **F1** through **F8** Function Buttons

The functions of these buttons depend on the selected mode. They are used to engage a function indicated on the display immediately above the button, select a page of parameters, scroll through a list of parameters, and more.

☛ *Getting Started* page 26. *Feature Reference* page 9.

#### o **Data Dial**

The data dial provides a fast, efficient way to select voices or make large value changes in any of the edit modes.

☛ *Getting Started* page 35. *Feature Reference* page 15.

#### !0 **Cursor Buttons**

These 4 buttons move the "cursor" around the display screen, highlighting the various items that are available for selection or parameters that are available for editing. ☛ *Getting Started* page 32. *Feature Reference* page 11.

#### **10**  $\overline{DEC}$  and  $\overline{INC}$  Buttons

Used to select voices and edit parameter values in any of the VL1-m edit modes. Either button can be pressed briefly for single stepping in the specified direction, or held for continuous scrolling. They also have a large-step function which allows you to skip ahead or backward in increments of 16 when selecting voices or editing numeric parameters: press either the  $[\overline{DEC}]$  or  $[\overline{INC}]$  button while holding the other button. These buttons are also used to respond "Yes" or "No" to the "Are you sure?" confirmation prompt when saving or loading data.

☛ *Getting Started* page 35. *Feature Reference* page 15.

#### !2**] and ENTER/SOUND Buttons**

The  $[EXT]$  button can generally be used to exit from any sub-mode or function, while the  $[ENTER/SOUND]$  button is used to engage a variety of modes and functions.

☛ *Getting Started* page 27. *Feature Reference* page 10.

#### !3 **PHONES Jack**

Accepts a standard pair of stereo headphones (1/4" stereo phone plug) for headphone monitoring of the VL1-m sound without the need for external amplification equipment.

☛ *Getting Started* page 23.

#### !4 **Breath Controller Jack**

An optional Yamaha BC2 or BC1 Breath Controller can be plugged in here.

☛ *Getting Started* page 23.

#### !5 **Floppy Disk Drive**

The VL1-m's built-in floppy disk drive allows easy, economical, high-volume storage of voice data. The disk-in-use indicator below the drive slot lights while any disk operation is in progress (NEVER attempt to remove a disk or turn the power off while a disk operation is in progress). The eject button, also below the disk slot, is used to remove disks from the drive.

☛ *Feature Reference* page 162.

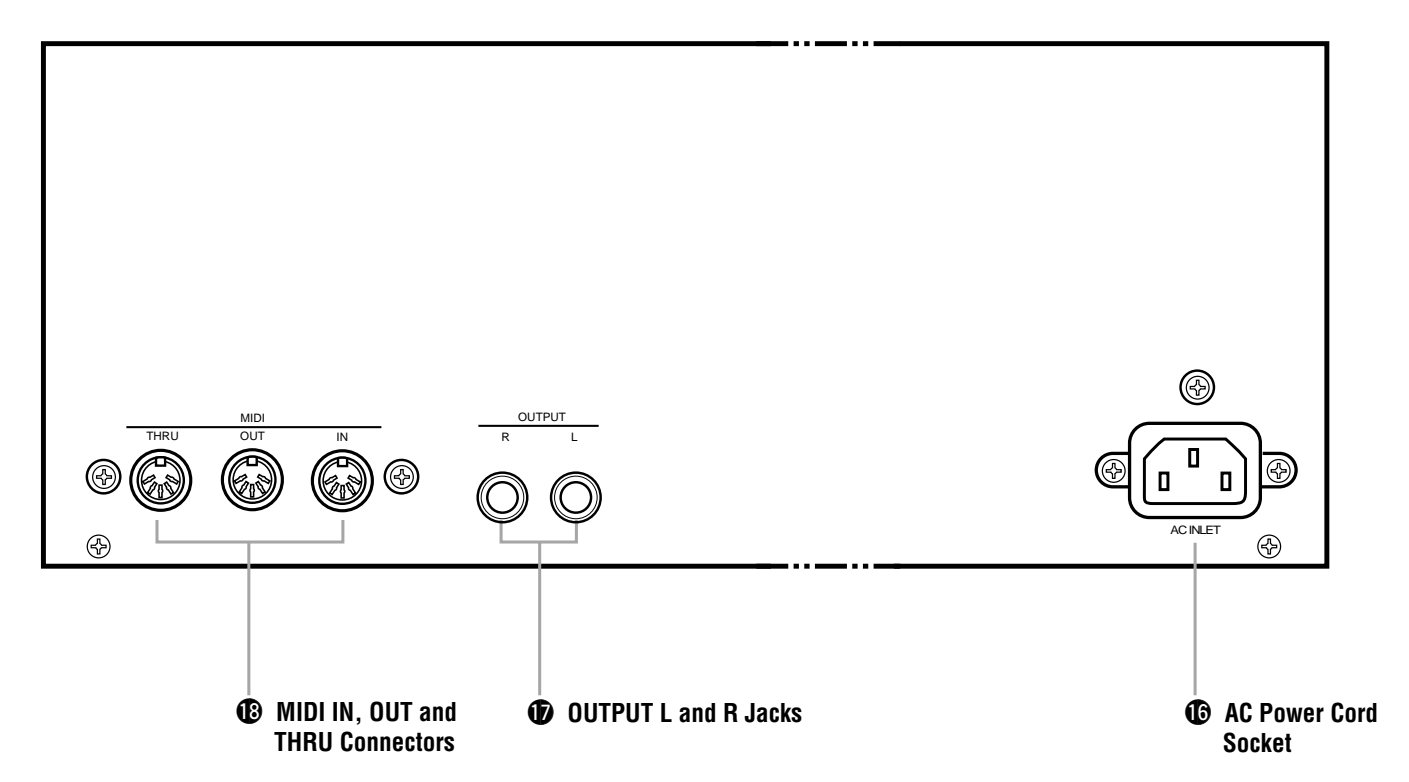

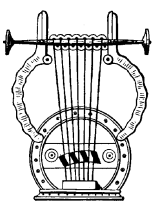

## *Rear Panel*

#### !6 **AC Power Cord Socket**

Be sure the plug the VL1-m's AC power cord into this socket before plugging the power cord into an AC outlet.

☛ *Getting Started* page 22.

#### **1** OUTPUT L and R Jacks

These are the main stereo outputs from the VL1-m. Be sure to connect both outputs to the appropriate channels of a stereo sound system in order to appreciate the full quality of the VL1-m sound and effects.

☛ *Getting Started* page 24.

#### !8 **MIDI IN, OUT and THRU Connectors**

The MIDI IN connector receives the data from an external sequencer or other MIDI device which is to control or transmit data to the VL1-m. The MIDI THRU connector simply re-transmits the data received at the MIDI IN connector, allowing convenient chaining of MIDI devices. The MIDI OUT connector transmits data corresponding to VL1-m Breath Controller operation, or bulk data when one of the MIDI data transmission functions are activated.

☛ *Getting Started* page 24.

#### **Getting Started** ● **The Controls & Connectors**

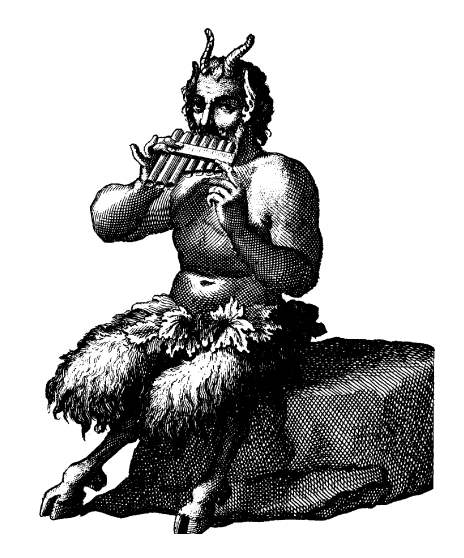

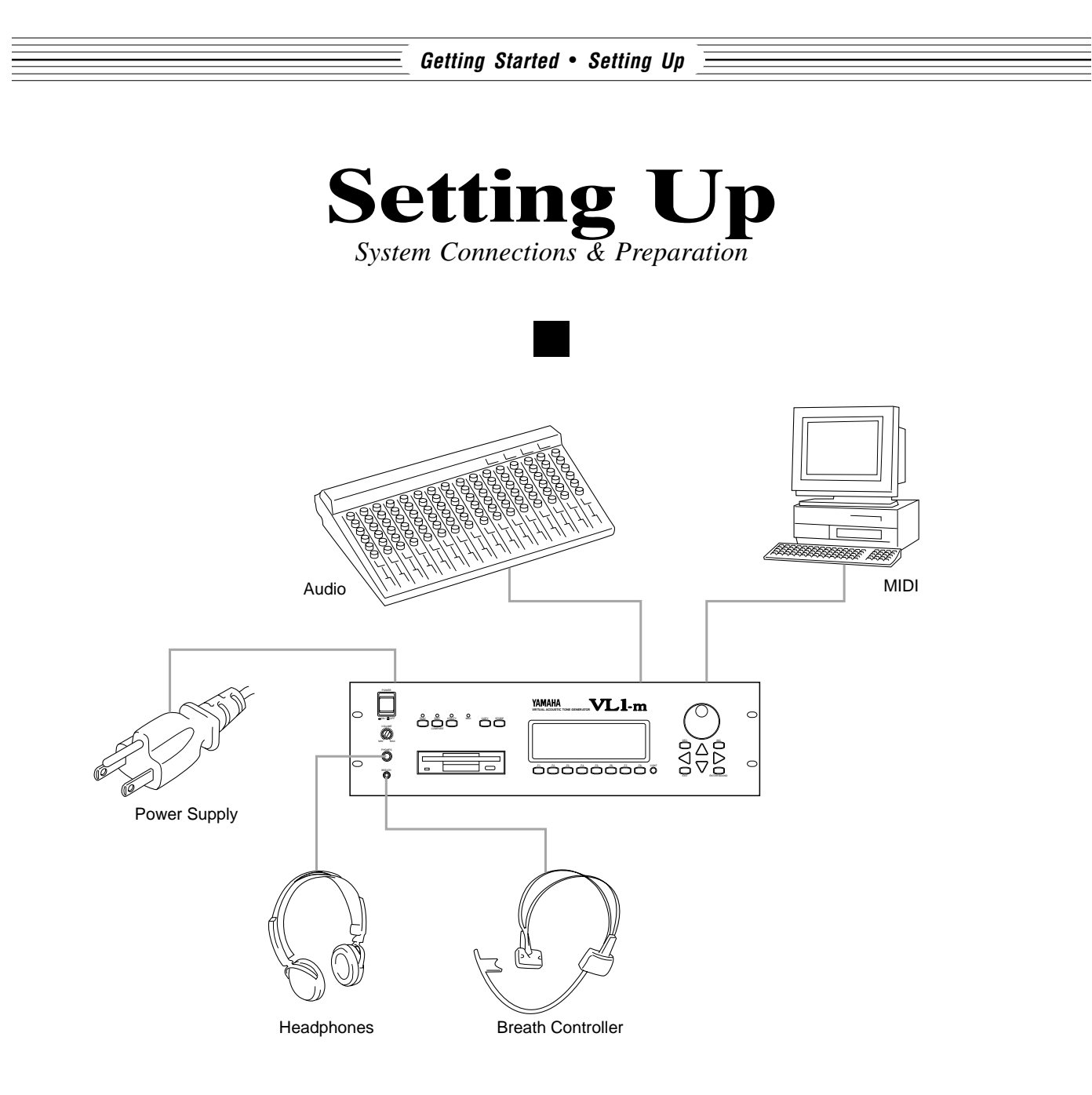

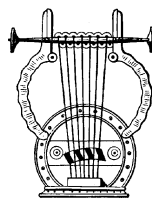

## *Power Supply*

Before making any other connections the "female" end of the AC power cord supplied with the VL1-m should be firmly plugged into the rear-panel AC cord socket. Ideally the power cord should then be plugged into a convenient AC outlet after you've made all other necessary connections and placed the VL1-m in the position in which it will be used. Always make sure that the POWER switch is in the OFF position before plugging the power cord in an AC outlet.

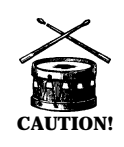

**CAUTION!** ■ *Make sure your VL1-m is rated for the AC voltage supplied in the area in which it is to be used (as listed on the rear panel). Connecting the VL1-m to the wrong AC supply can cause serious damage to the internal circuitry and may even pose a shock hazard!*

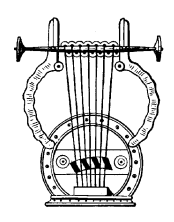

## *Breath Controller*

If you will be using the VL1-m with a keyboard, a breath controller is an essential expressive tool — both for realistic expression with wind-instrument voices and unprecedented expressive control with string voices. Plug an optional Yamaha BC2 or BC1 Breath Controller into the front-panel breath controller jack. If the controlling MIDI keyboard has a breath controller jack, it might be more convenient to plug the breath contoller in there rather than directly into the VL1-m. The Breath Controller is ideal for controlling parameters that would normally be affected by a wind player's breath: dynamics, timbre, pitch, and others.

Once you've set up your system and begin playing, refer to "Breath Controller Calibration" on page 28 for instructions on calibrating your Breath Controller for optimum control precision and ease.

**NOTES** ■ *If you will be using a MIDI Wind Controller such as the Yamaha WX11 with the VL1-m, the appropriate breath-control data will be transmitted from the wind controller to the VL1-m via the MIDI interface, and no other breath controller will be necessary.*

■ For more information on Breath Controller setup and operation, see the *instructions packed with the supplied BC2 Breath Controller.*

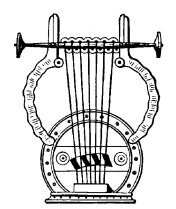

## *MIDI Connections*

The VL1-m can be used with virtually any type of MIDI controller: keyboard, wind controller, sequencer, computer-based MIDI software, etc. To ensure reliable error-free transfer of MIDI data always use high-quality MIDI cables obtained from your Yamaha dealer or music equipment store. Also avoid MIDI cables that are longer than about 15 meters, since cables longer than this can pick up noise which can cause data errors.

The VL1-m MIDI transmit channel, receive channel, local on/off, and device number parameters are available in the utility mode "MIDI Setting" page described on page 154 of the Feature Reference manual. Make sure these parameters are set to match the corresponding settings of the MIDI controller used with the VL1-m.

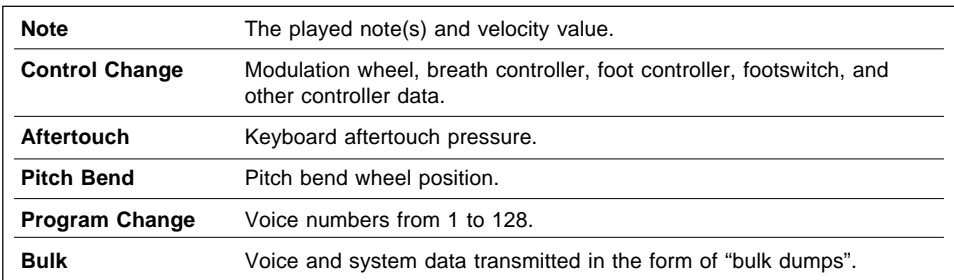

#### ● **The VL1-m transmits and receives the following MIDI data:**

**NOTES** ■ *For detailed MIDI specifications refer to the "MIDI Data Format" of the Voice List & MIDI Data Format.*

■ When using the VL1-m with other MIDI equipment, it is a good idea to refer to *the MIDI specifications (implementation chart, MIDI data format) of the equipment used to ensure compatibility.*

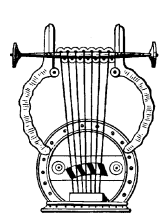

## *Audio Connections*

#### ● **Headphones**

For private listening and practice headphones are ideal. You don't have to hook up and complete sound system, and you won't disturb the neighbors no matter how loud or late you play. Recommended Yamaha headphones for VL1-m monitoring are the HPE-170, HPE-160, or HPE-150 Stereo Headphones. Any standard pair of stereo headphones with a 1/4" stereo phone plug and an impedance of between about 8 and 150 ohms can be used.

#### ● Stereo Sound System

The VL1-m voices and effects are designed to sound their best in stereo, so you should always use a stereo sound system to appreciate the full impact of the VL1-m voices and expressive features. The VL1-m OUTPUT L and R jacks can be connected directly to musical instrument amplifiers designed for keyboard use, or to the line inputs of a mixing console. It is also possible to connect the VL1-m outputs directly to the inputs of a multitrack or stereo tape recorder.

**NOTES** ■ *If you need to drive a mono amp or other device the VL1-m output can be switched to mono — the same signal appears at the L and R outputs — by using the Output parameter described on page 153 of the Feature Reference manual.*

■ *Make sure that both the VL1-m and your sound system are turned OFF when making connections.*

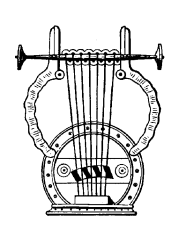

## *Power-on Procedure*

Always follow proper procedure when powering-up a sound system to minimize the possibility of damage to the equipment (and your ears!).

- **1.** Make sure your sound system's main level/volume control(s) and the VL1-m volume control are turned all the way down prior to turning power on.
- **2.** Turn on the VL1-m.
- **3.** Turn on your MIDI controller.
- **4.** Turn on the sound system.
- **5.** Raise the sound system volume to a reasonable level.
- **6.** Gradually raise the VL1-m VOLUME control while playing the MIDI controller to set the desired listening level.

**NOTES** ■ *Most keyboards and other MIDI controllers automatically transmit MIDI control change data corresponding to their control status when the power switch is turned ON or OFF. The VL1-m is programmed to receive this data and respond accordingly, so it is preferable to turn the VL1-m ON before turning the controlling device ON.*

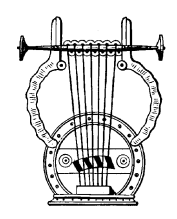

## *Play the Demo*

Once you've set up your VL1-m system, you might like to play the pre-programmed demo sequence to hear how some of the voices sound. This process will also help to familiarize you with some of the VL1-m's selection and editing procedures.

### **1. Select the Utility Mode System Page**

Press the UTILITY button to select the utility mode.

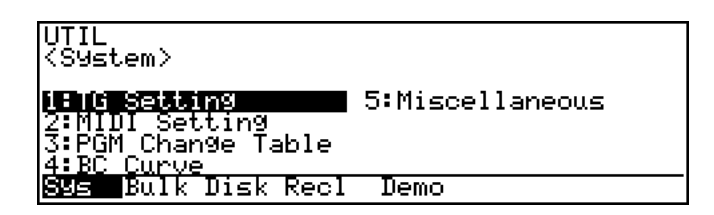

#### **2. Select the Demo Page**

Press the  $\infty$  button to select the "Demo" page.

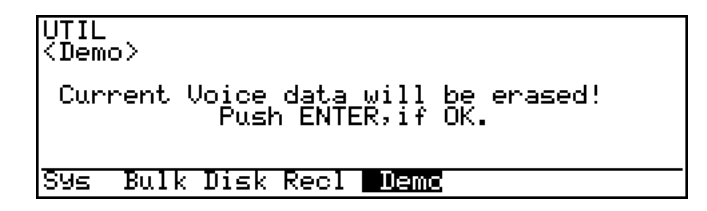

### **3.** Press  $\overline{\text{ENTER}}$  and Confirm

Press the  $[ENTER]$  button if it's OK to go ahead with the demo. The VL1-m will ask you to confirm again: press  $[ING]$  to continue or  $[DEC]$  to abort.

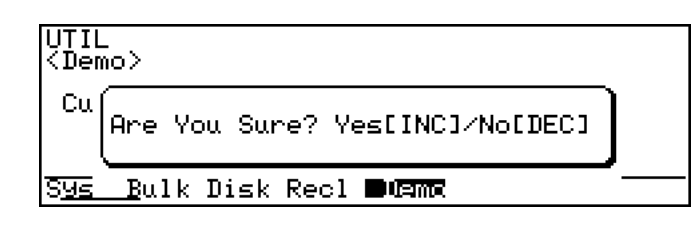

**NOTES** ■ *If the UTILITY mode "*Confirm*" parameter is turned "*off*" (Feature Reference manual, page 157), the "*Are You Sure?*" prompt will not appear.*

#### **4. Select a Song**

Use the data dial or  $\overline{DEC}$  and  $\overline{INC}$  buttons to select the song number you want to start with.

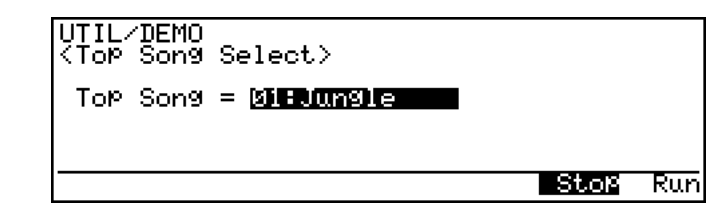

### **5. Run the Demo**

Press the  $[Fe]$  button to run the demo. Playback will start with the selected song, then all other songs will be played in sequence. The cycle will repeat until stopped.

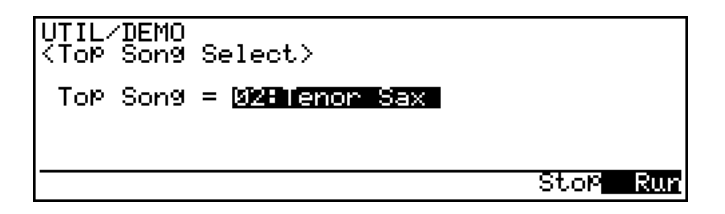

### **6. Stop the Demo**

Press the  $F$  button to stop demo playback.

#### **7. Return To the Play Mode When Done**

Press the MODE [PLAY] button to return the PLAY mode.

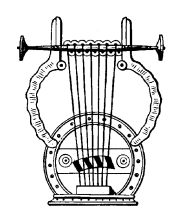

## *Breath Controller Calibration*

If you will be using an optional Yamaha BC2 Breath Controller connected to the VL1-m Breath Controller jack, it must be properly calibrated to achieve the best possible sound from the VL1-m. Although the BC2 Breath Controller is factory-calibrated to match most requirements, we recommend that you carefully calibrate it for optimum performance with your own playing style.

#### **1. Make Sure the Breath Controller Is Connected**

Make sure the breath controller is properly connected: turn the power OFF, plug in the breath controller, then turn the power ON.

#### **2. Select the Utility Mode System Page**

Press the [UTILITY] button to select the utility mode. Then, if it is not already selected when the utility mode display appears, press the  $\overline{[F]}$  button to select the "System" function page.

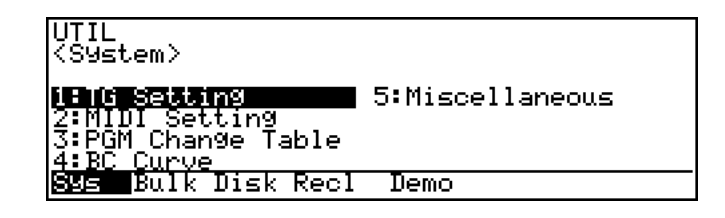

#### **3. Go To the Utility Mode BC Curve Page**

to call the " Breath Control Curve" function page. Use the cursor buttons to move the cursor to " $4:BC$  Curve", then press **ENTER** 

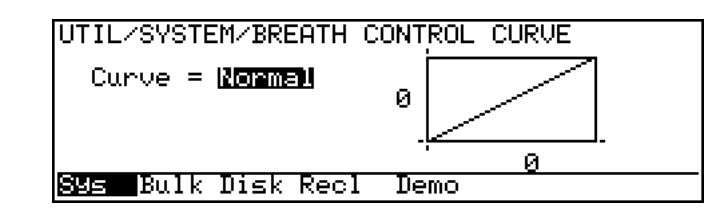

#### **4. Adjust the Breath Controller Offset**

The following adjustment must be performed while not blowing into the breath controller mouthpiece. Do not hold the breath controller in your mouth.

Rotate the breath controller OFFSET trimmer slowly clockwise, using the supplied screwdriver, until the vertical cursors above and below the curve graph move slightly to the right and the number below the graph is greater that "0". Then slowly rotate the trimmer carefully counter-clockwise until the number below the graph just reaches "0" (the cursors will be lined up with the left end of the graph), then stop. This completes the offset adjustment.

## **5. Adjust the Breath Controller Gain**

Place the breath controller mouthpiece in your mouth and blow — notice that the cursors move to right and the number below the graph increases according to how hard you blow. Rotate the breath controller GAIN trimmer counter-clockwise as far as it will go (don't force it!) then, while blowing into the mouthpiece using the maximum pressure you intend to use while playing, rotate the trimmer slowly clockwise until the number below the graph just reaches "127" (the cursors should just line up with the right end of the graph) and then stop. This completes the gain adjustment.

#### **6. Return to the Play Mode**

Press the  $\overline{PLAY}$  button to return to the PLAY mode.

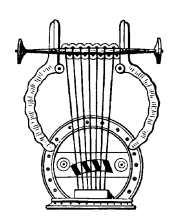

## *Load the Pre-programmed Voice Data*

Although the factory pre-programmed voices are stored in the VL1-m internal memory when the instrument is initially shipped, there is always a possibility that all or part of the memory has been erased or modified by the time the instrument gets to you. Here's how you can re-load all the pre-programmed data from the supplied voice disk.

**NOTES** ■ *Loading the pre-programmed voices overwrites any other data that is in the VL1-m internal memory, so if you have any important voices in memory make sure it is safely saved to disk before loading the data — Feature Reference manual, page 164.*

#### **1. Insert the Voice Disk**

Insert the VL1-m voice disk into the disk drive. The sliding disk shutter should go in first, and the label side of the disk should face upward.

#### **2. Select the Utility Mode System Page**

Press the  $[\overline{U}T|L]TY]$  button to select the utility mode.

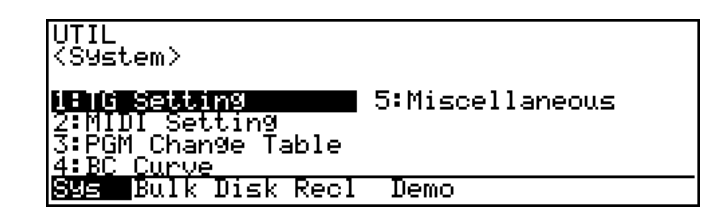

**NOTES** ■ *If the Memory Protect function has been turned on (the default setting is "off"), it must be turned off before loading the data.*

*Use the cursor buttons to move the cursor to "* 5:Miscellaneous*", then press* [  *to call the "*Miscellaneous*" function page. Use the cursor buttons to select the "*Memory Protect*" parameter, then press* = *to turn memory protect "*off*".*

#### **3. Select the Disk Function Directory**

Press the  $\overline{[F3]}$  function button ("Disk") to select the utility mode disk function directory.

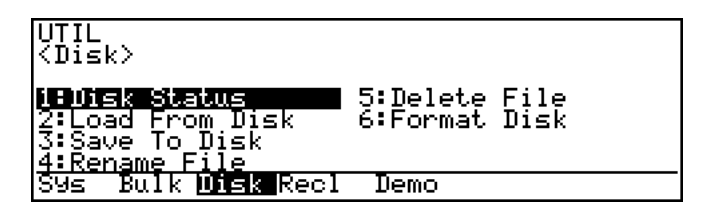

#### **4. Select "Load From Disk"**

Use the cursor buttons to move the cursor to "2:Load From Disk" and then  $press$   $[ENTER]$ .

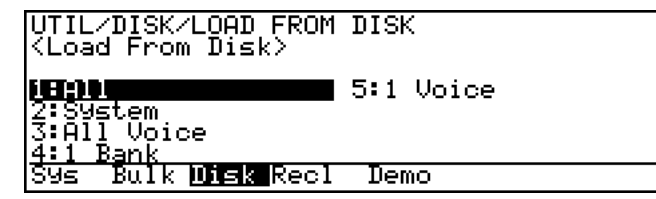

### **5. Select "All" and Select the "001:NOBREATH:ALL" File**

Make sure the cursor is positioned at " $1:$ All" and press [ENTER].

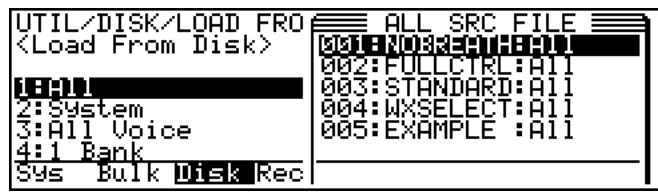

**ENTER** again. When the list of files appears select the "001: NOBREATH: ALL" file, then press

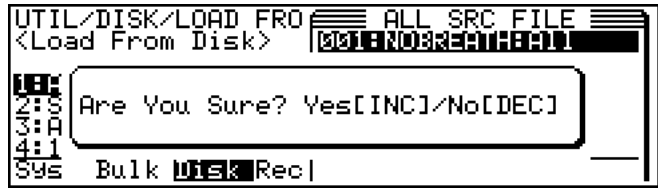

**NOTES** ■ *The "001:NOBREATH:ALL" file contains voices that are programmed to be played without a breath controller. If you will be using a breath controller or MIDI Wind Controller you might want to load one of the other files supplied on the VL1-m data disk: see "About the VL1-m Data Disk", below.*

### **6. Load the File**

Loading will begin when you press the  $[ING]$  button in response to the "Are You Sure?" prompt. A bar graph on the display will indicate the progress of the load operation, and when all the data has been loaded "Completed!" will appear.

#### **7. Return to the Play Mode, Eject the Disk, & Select a Voice**

When the "Completed!" display appears, press the **PLAY** button to return to the play mode, then press the eject button below the disk drive slot to eject the disk. Store the disk in a safe place. You must now select a voice in order for the loaded data to be properly activated — see the following section.

#### **About the VL1-m Data Disk**

The floppy disk supplied with the VL1-m contains the following files:

#### ● **001:NOBREATH:ALL**

A complete set of 128 voices and system data in which the voices are programmed to be played without a breath controller. This is the voice set which is in the VL1-m memory when the unit is initially shipped. The voices can be controlled via keyboard initial and after-touch, and via a modulation wheel (MIDI control change number 001).

#### ● **002:FULLCTRL:ALL**

A complete set of 128 voices and system data in which the voices are programmed to allow maximum controller variation. A breath controller (MIDI control change number 002), foot controller (MIDI control change number 004), and one other controller assigned to MIDI control change number 013 are required for voice control.

#### ● **003:STANDARD:ALL**

A complete set of 128 voices and system data in which the voices are programmed to be used with a breath controller (MIDI control change number 002), but MIDI control change number 013 is not assigned. This voice set is also suitable for use with a MIDI Wind Controller such as the Yamaha WX11.

#### ● **004:WXSELECT:ALL**

A set of 32 voices and system data in which the voices are "fine tuned" for optimum sound and control variation when played via the Yamaha WX11 MIDI Wind Controller.

#### ● 005:EXAMPLE:ALL

Some example voices in which the controller settings are emphasized.

## **Getting Started** ● **Setting Up**

## **Voice Selection**

*Selecting & Playing the VL1-m's 128 Voices*

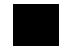

One of the first things you'll want to do with your VL1-m is select and play some of its voices … this section will show you how to do just that.

#### **1. Select the Play Mode**

Press the  $[PLAY]$  button so that its indicator lights and the word "PLAY" appears in the upper left corner of the LCD panel.

A considerable amount of information appears on the play-mode display in addition to the name of the currently selected voice. Many of the functions relating to this information will be covered later in the manual. For now, here are the basics:

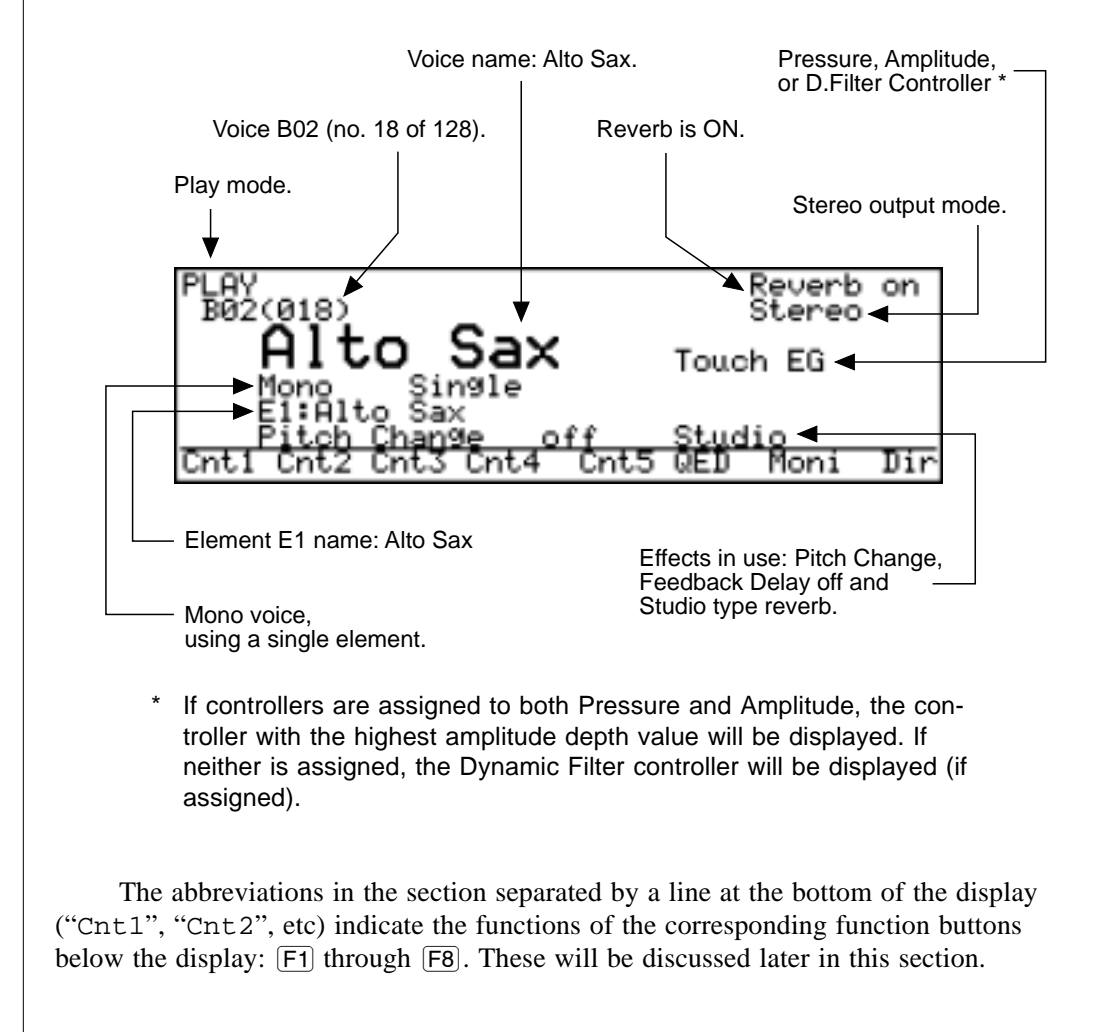

#### **2. Select a Voice**

The VL1-m's 128 voices are organized into 8 banks — "A" through "H" — of 16 voices each  $(8 \times 16 = 128)$ . These can be selected in sequence by using either the data dial or the  $\overline{DEC}$  and  $\overline{INC}$  buttons. Note that the voice number which appears on the play mode display includes both the voice bank/number ("A01" through "A16", "B01" through "B16", etc.) and the absolute voice number in parentheses following the bank/ number ("001" through "128").

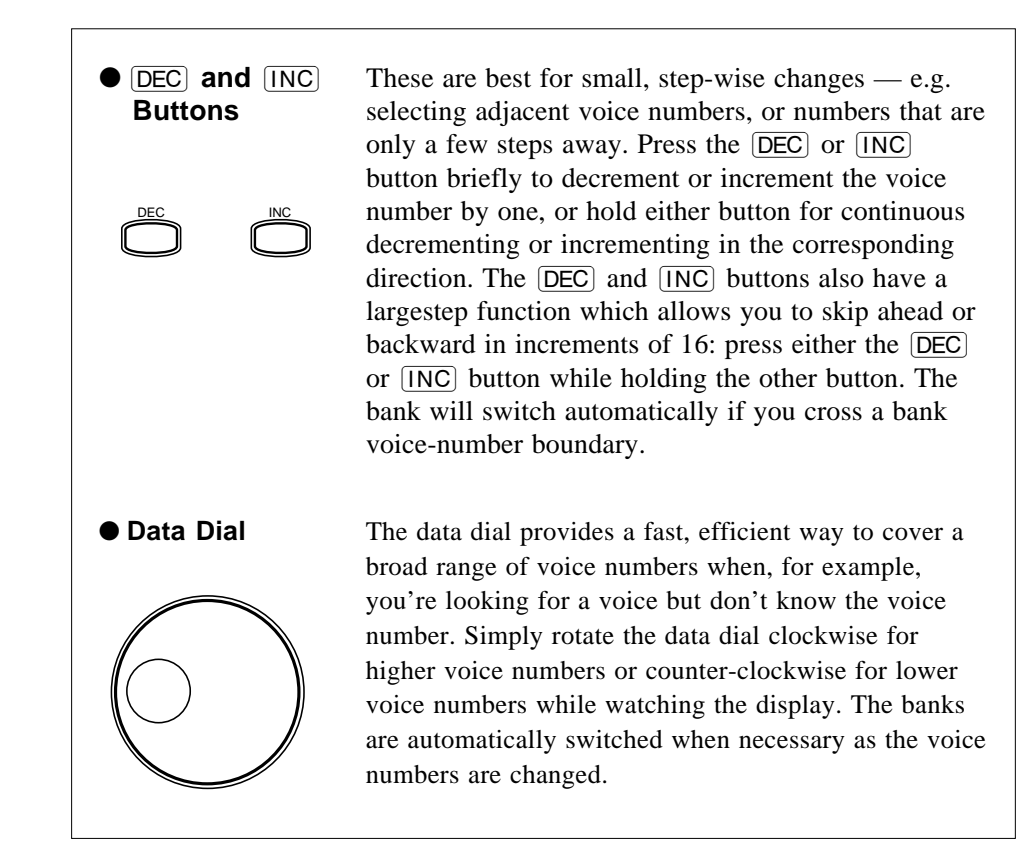

#### **3. Play**

Try playing the selected voice on your MIDI controller (or use the "Sound Function", described below). Select a number of different voices and try them out. You will have to apply breath pressure to the breath controller, press the foot controller forward, or roll the modulation wheel upward to produce sound with many of the VL1-m's voices in the "002:FULLCTRL:ALL", "003:STANDARD:ALL" or "004:WXSELECT:ALL" voice sets. A complete list of the pre-programmed voices and their controller assignments is provided in the Voice List & MIDI Data Format. A brief voice list is provided below. The VL1-m also provides "controller views", described in the next chapter, that let you check the current controller assignments via the VL1-m display.

**NOTES** ■ *If you don't get any sound at this point: Make sure your sound system is turned ON and the volume is turned up to a reasonable level, make sure that the VL1-m VOLUME control is turned up to a reasonable level, and check all connections carefully.*

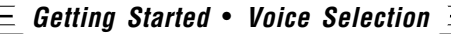

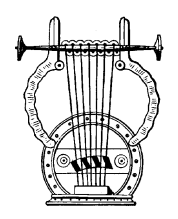

## *Using the Voice Directory*

The VL1-m also features a voice directory display that can be more convenient than the normal voice display in some situations. To switch to the voice directory display, press the  $\overline{F8}$  button — located directly below "Dir" on the display. The directory display shows all 16 voices in the current bank. Voices can be selected using either the data dial or  $[DEC]$  and  $[INC]$  buttons as described above — the cursor will move to the selected voice. You can also use the cursor keys to move the cursor to the next voice to be selected (the voice is not actually selected in this case — the cursor will flash), then press the  $[ENTER]$  key to actually select the specified voice. This method lets you switch directly to the specified voice without having to go through all others in between

To return to the normal voice display press the  $[EXT]$  or  $[PLAY]$  button.

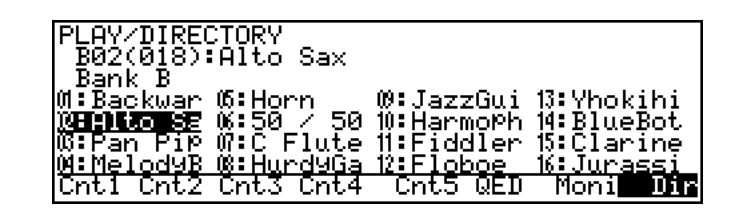

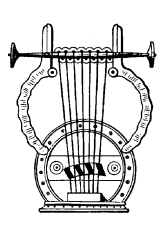

## *The Sound Function*

You can check the sound of the current voice in the PLAY mode directly from the VL1-m panel: press the ENTER/SOUND key. The pitch played is C4.

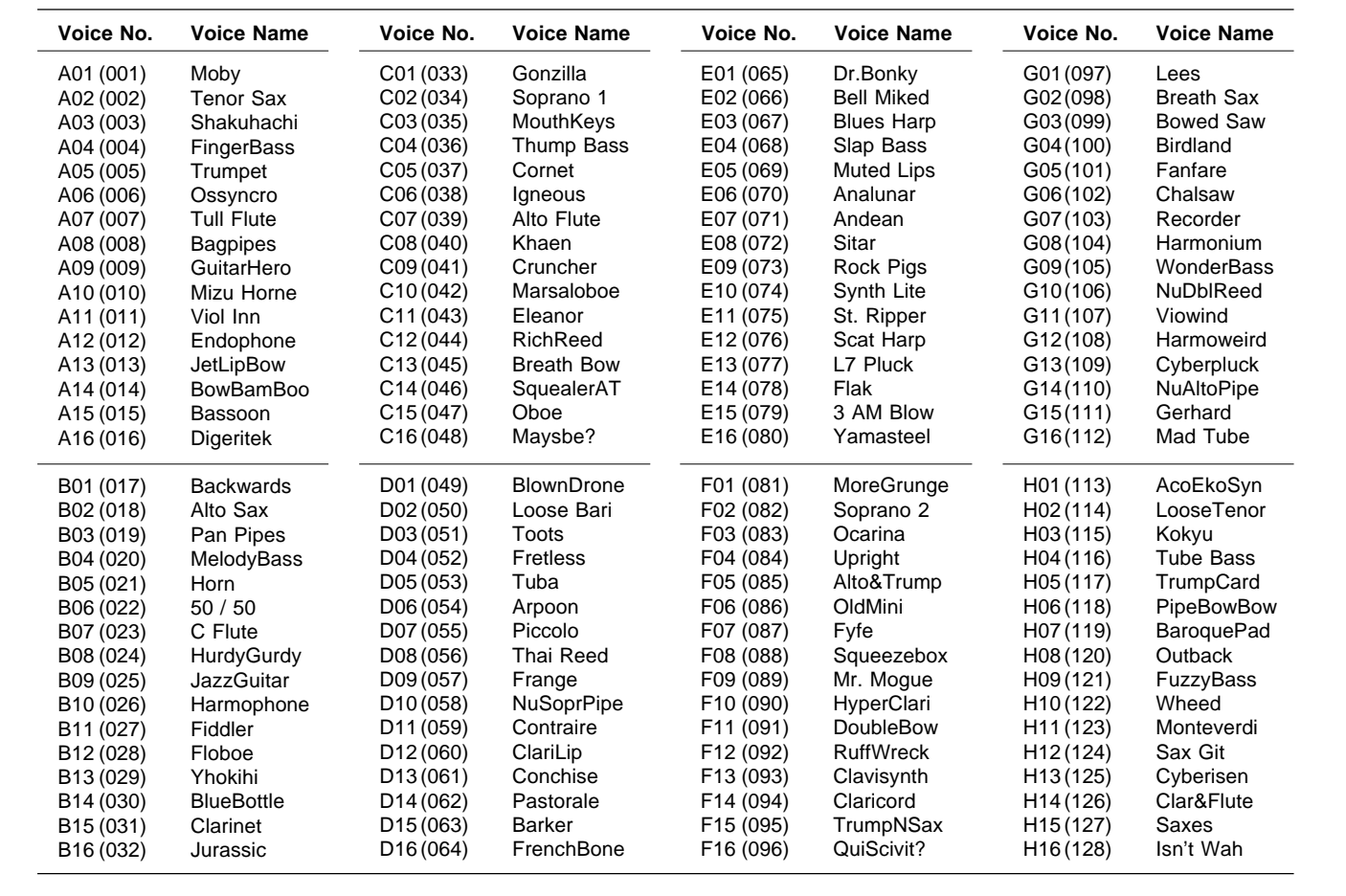

## *The Pre-programmed VL1-m Voices*

Here's an abbreviated voice list for easy reference.

A more detailed voice list is provided in the Voice List & MIDI Data Format.

## **The Controllers**

*Natural Musical Nuance and Expressive Control*

If you've read the "VL1-m Basics" section (if you haven't, please do so — page 8) you should understand the concept of "controllers" as applied to the VL1-m. The "controller parameters" correspond to simulated characteristics of the instrument model — e.g. breath pressure, embouchure or tonguing. Any of these can be controlled by you via "physical controllers" — e.g. a breath controller or modulation wheel — assigned to the required controller parameter. Even if you never go as far as editing the actual sound of the voices, you'll no doubt want to be able to change these controller assignments and modify the way the controllers affect the sound.

In this section we'll introduce you to the basics of controller assignment and operation.

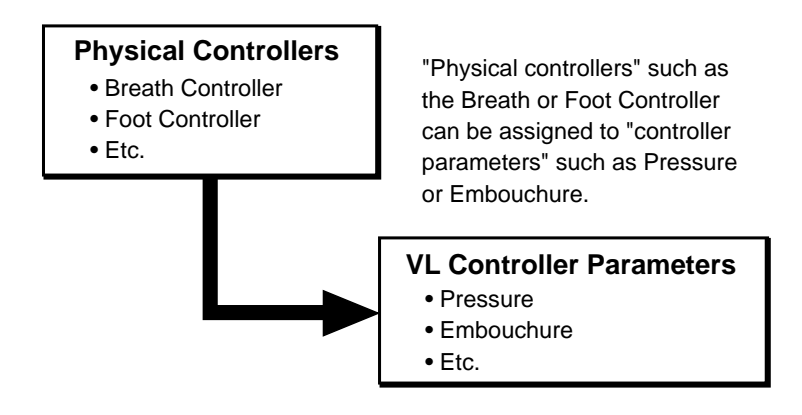

The effectiveness of the VL1-m as a musical instrument depends to a great deal on how well you learn to use these controllers. Since the VL1 m sound is produced by a computer-based physical model rather than a oscillator-based tone generator, there are no hard-and-fast rules as to how any controller will actually affect the sound. There are guidelines, based on the role of the corresponding controller parameter within the physical model, but proficiency with the VL1-m depends more on experience and practice — just as it does in any acoustic instrument.

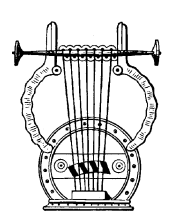

## *Physical Controllers*

First, here's a list of some of the physical controllers you might want to use with the VL1-m:

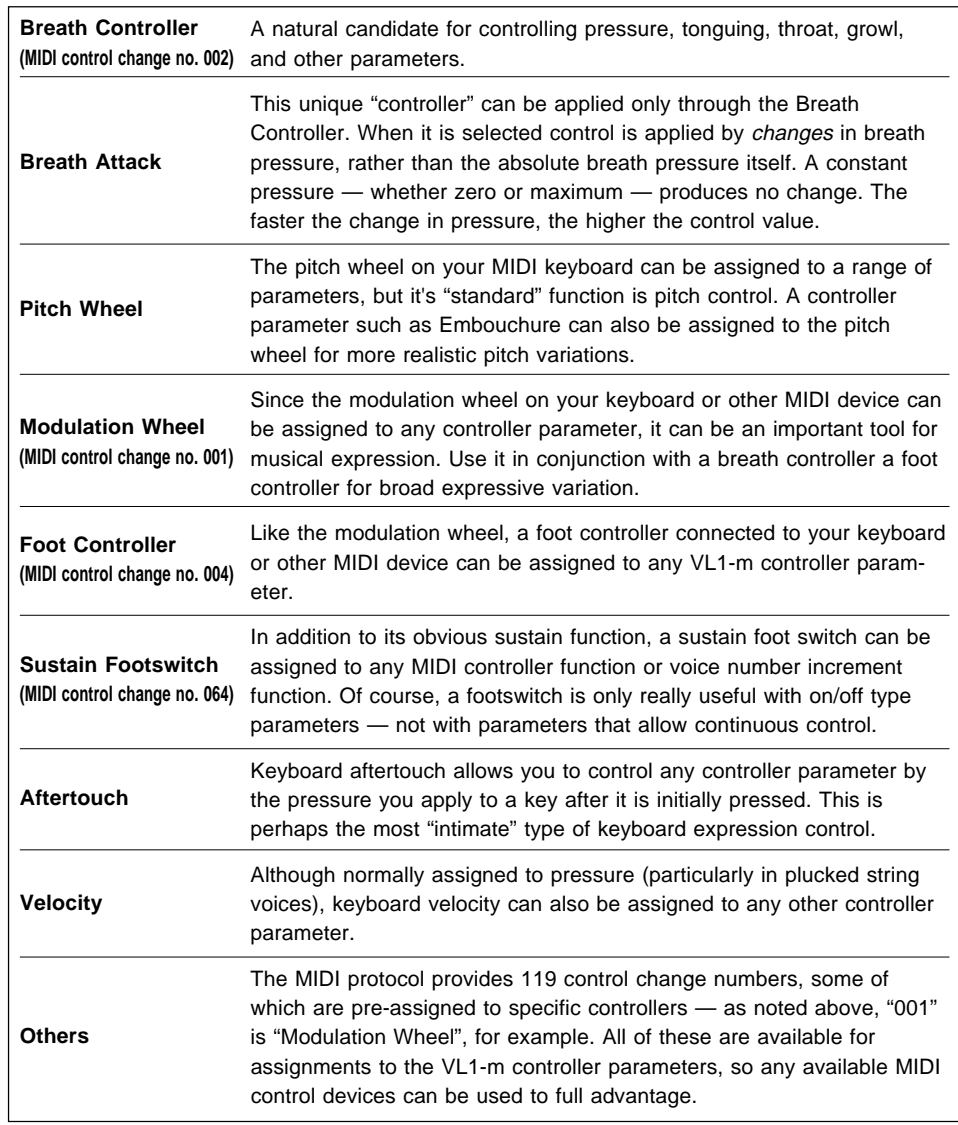

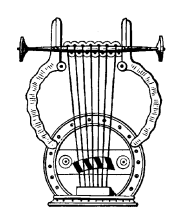

## *VL1-m Controller Parameters*

Any of the physical controllers listed above can be assigned to control any of the VL1-m's controller parameters:

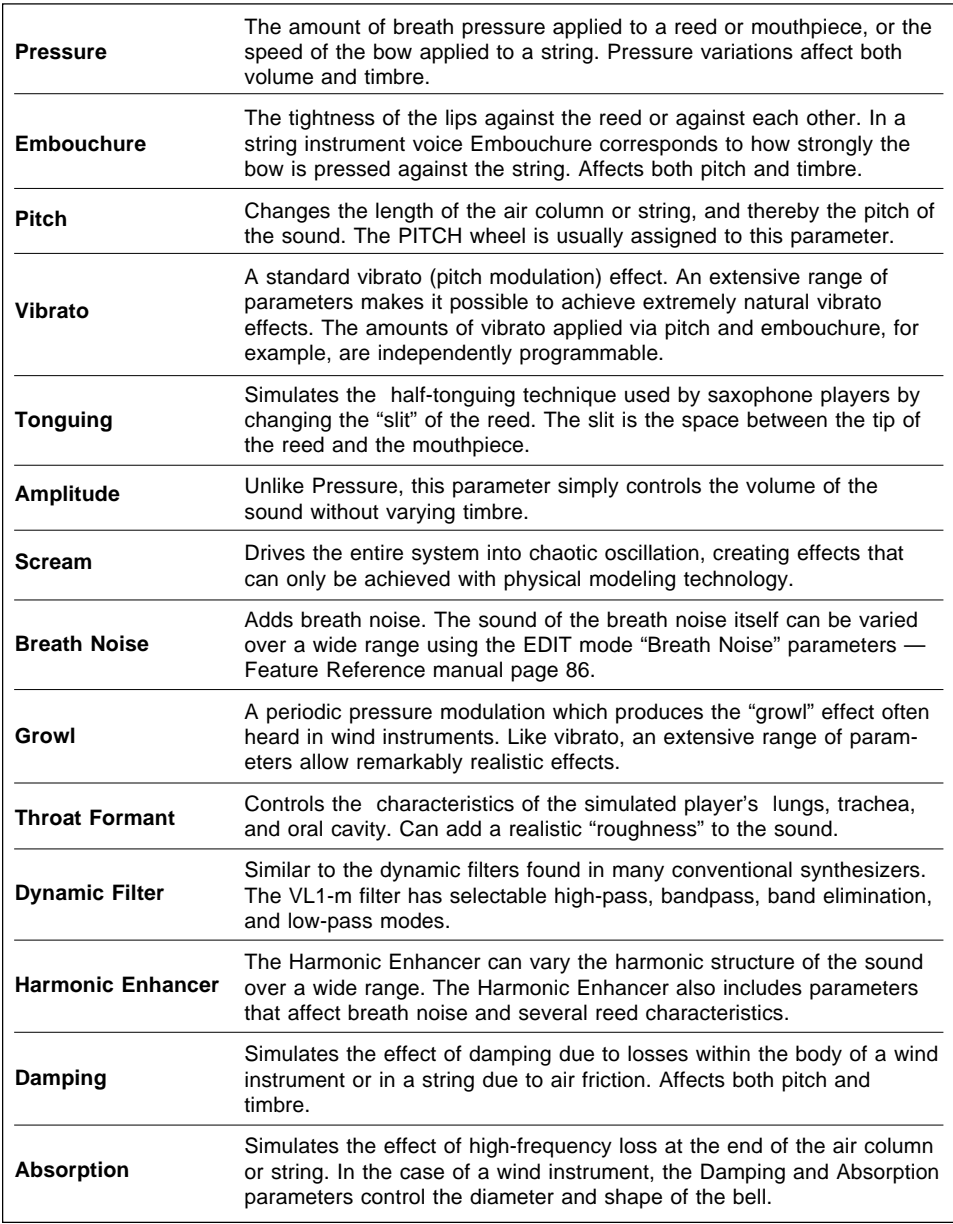

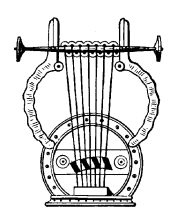

## *Controller Views*

In the PLAY mode, function buttons  $[$ F1 through  $[$ F6 are used to select "controller" view" displays that list all controller assignments for the currently selected voice. In particular,  $\overline{[F1]}$  through  $\overline{[F4]}$  display the assignments for the controller parameters listed in the preceding chart (you can press the  $\overline{\text{EXIT}}$  button at any time to return to the normal play-mode display).

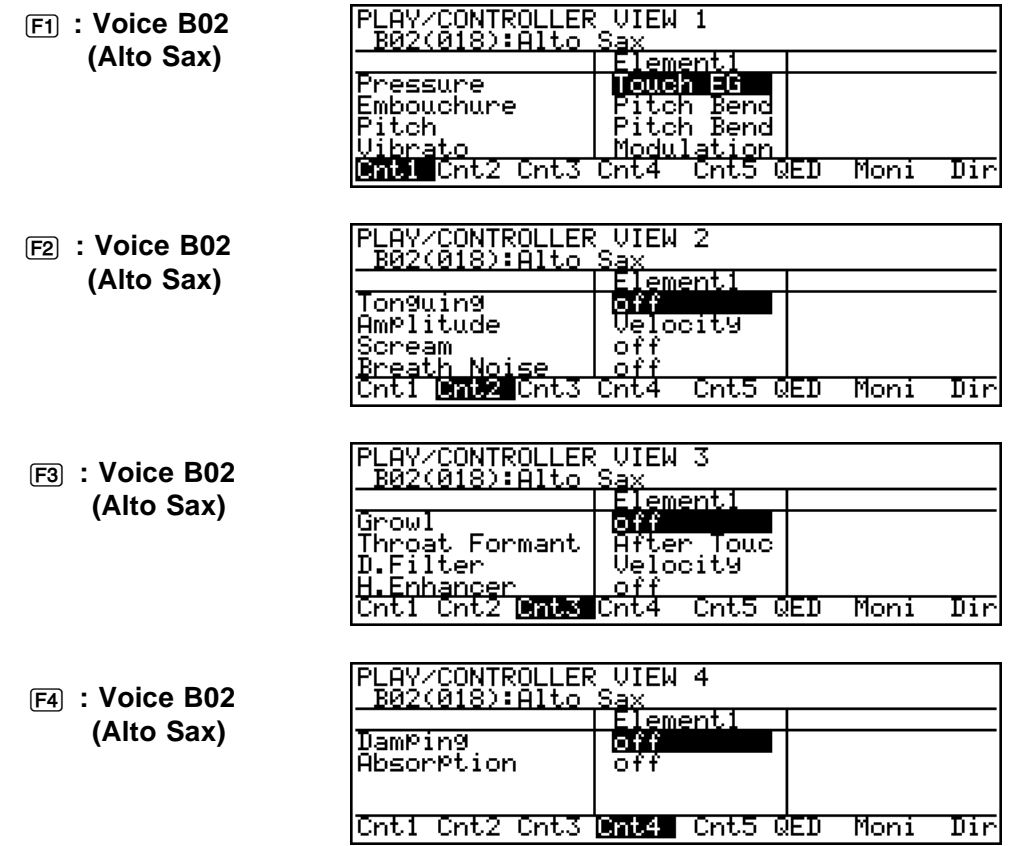

The controller parameters are listed in the left column of the controller view display, and the controllers assigned to them are listed in the center column. Note that the right column is empty. This is because the Alto Sax voice used for this example only uses one element, so the controllers are listed in the central "Element1" column. In a voice that uses two elements the "Element2" controllers are independently assignable and are listed in the right column.

In this example we can see that the Touch Envelope Generator is assigned to control "Pressure". The pitch wheel controls both "Pitch" and "Embouchure", and the modulation wheel controls "Vibrato". Keyboard aftertouch controls the "Throat Formant" parameter. Note velocity controls both "Amplitude" and "D.Filter" (the Dynamic Filter). The remaining parameters are currently "off" and therefore have no effect on the sound.

**NOTES**  $\blacksquare$  *The*  $\infty$  ("Cnt5") and  $\overline{FB}$  ("QED") function buttons access controller *views that deal with different types of controllers. These will be summarized in the "Other Controller Views section on page 47 of this manual.*

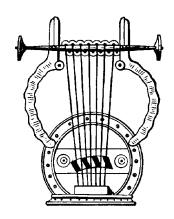

## *Some Exercises With the AltoSax Controllers*

Now that you know which physical controllers are assigned to which controller parameters in the Alto Sax voice, play the voice using the assigned controllers to get a feel for their effect before changing the assignments.

#### **1. Engage the EDIT Mode**

The controller assignments are accessed via the EDIT mode Controller page. To get to this page first press the  $\boxed{\text{EDIT}}$  button to engage the edit mode. This is the initial EDIT mode display:

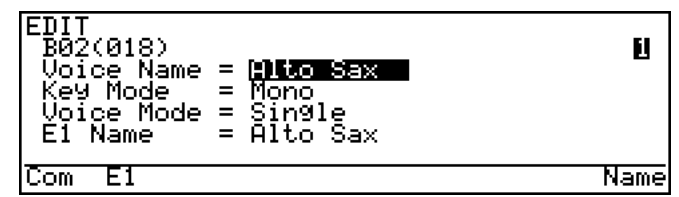

button is pressed, try pressing the **EXIT** button one or more times. If the initial EDIT mode display shown above does not appear when the **EDIT** 

**NOTES** ■ *When the edit mode is selected, the VL1-m will automatically go straight to the last edit page that was selected for maximum programming speed and efficiency. You may have to [EXIT] tthrough one or two layers of the EDIT mode display hierarchy to return to the initial display.*

#### **2. Select the Element 1 Controller Parameters**

Press the  $F2$  function button (immediately below "E1" on the display) to select the element-1 parameters ("E2" also becomes available for access via  $[F3]$  when editing a voice that uses two elements).

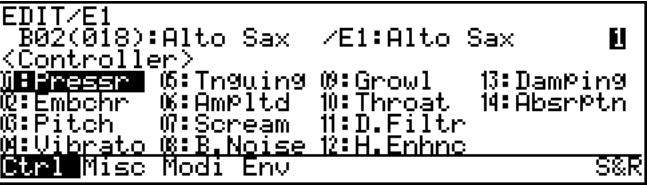

If the display doesn't look like this press the  $\boxed{F1}$  function button (below "Ctrl" on the display) to call the "Controllers" page.

#### **3. Select the Controller Parameter You Want To Edit**

Use the cursor buttons to select the controller parameter you want to assign a controller to (you can also use the  $\overline{DEC}$ ) and  $\overline{INC}$  buttons or data dial for this), then press the [ENTER] button.

For example, let's try adding scream control to the modulation wheel (it currently controls vibrato). Move the cursor to "07:  $Scream$ " and press  $[ENTER]$ .

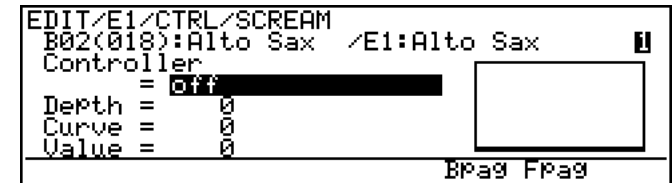

#### **4. Edit the Scream Controller Parameter**

The cursor should be located at the "Controller" parameter, as shown in the example display. In the AltoSax voice the scream control parameter is not used so it is currently turned " $of$ ". Press the  $\overline{INC}$  button or rotate the data entry dial to the right slightly to select "Modulation Wheel", the first controller on the list.

Notice that as soon as you edit the parameter, an inverse letter "E"( $\Xi$ ) appears to the left of the voice number near the upper left corner of the display. This tells you that the voice has been edited and, later, that you'll need to store the voice in memory before selecting a different voice if you want to keep the edited data.

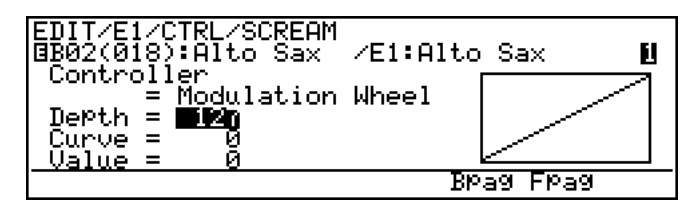

**NOTES** ■ *The Controller parameter has 124 settings — corresponding to the controller number provided by MIDI protocol and internal combined controllers (Breath Attack, Touch EG). Some of these are pre-assigned: Modulation Wheel is number 001, Breath Controller is number 002, etc. When you select a preassigned controller the corresponding controller name is shown on the display; non-assigned controllers are displayed as MIDI control change numbers.*

### **5. Try Out the Edited Voice & Cancel the Vibrato Effect**

Try operating the modulation wheel on your keyboard or other MIDI device while playing the Alto Sax voice. You should hear the scream effect increase as the wheel is rolled upward. Vibrato is still assigned to the modulation wheel, so the vibrato effect will come in simultaneously.

To cancel the vibrato effect and leave only the scream effect, simply go to the Controller "VIBRATO" page and turn the Controller parameter "off". To get to the vibrato page you can either  $\overline{[EXT]}$  to the controller directory introduced in step 2 and select the vibrato page from there, or step backward through the controller pages by using the  $\overline{F6}$  function button ("Bpag" stands for "Back page"). In the same way, the  $\overline{F7}$ function button can be used to step forward through the controller pages ("Fpag").

**NOTES** ■ *When "*Para*" appears above the* • *function button, as it does in the vibrato and several other controller pages, the*  $\overline{FB}$  *function button accesses another page of parameters pertaining to the controller.*

#### **6. Go to the Pressure Controller Page**

From the Vibrato page use the  $\overline{F6}$  button to step back to the Pressure controller page. The touch envelope generator is assigned to control the "Pressure" parameter, and we will leave it set that way while we experiment with the "Depth" and "Curve" parameters.

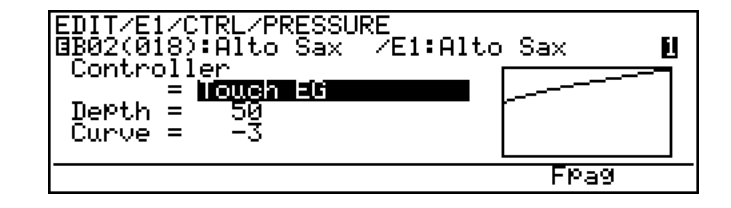

### **7. Vary the Depth Parameter**

Move the cursor to the "Depth" parameter and, while trying out the effect of the changes on how the "Pressure" parameter is affected by the touch response, use the data dial to vary to depth setting.

As you decrease the setting, notice that the graph to the right of the display changes accordingly. The horizontal axis corresponds to touch value (or the control value in any other controller screen), and the vertical axis represents the depth of the parameter. With "Depth" set to the maximum value of "127" no touch pressure produces no sound and maximum pressure produces maximum output.

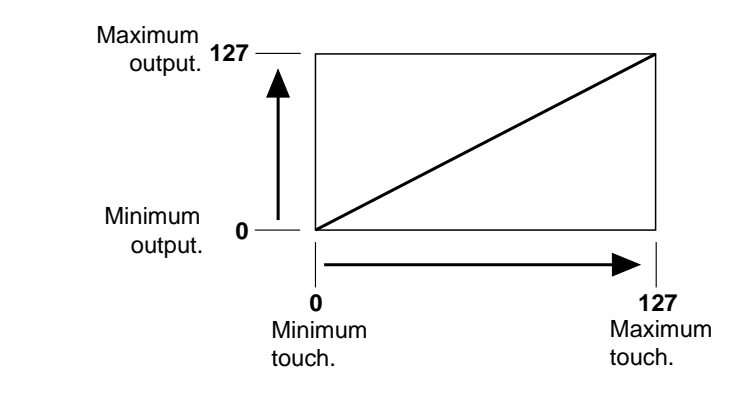

As the value of the "Depth" parameter approaches zero, however, the depth of the output range is reduced and a corresponding amount of output is produced even at minimum touch pressure. In other words, at a setting lower than 127 simply playing a key will produce sound, and touch pressure variations will control output between the initial level and maximum output.

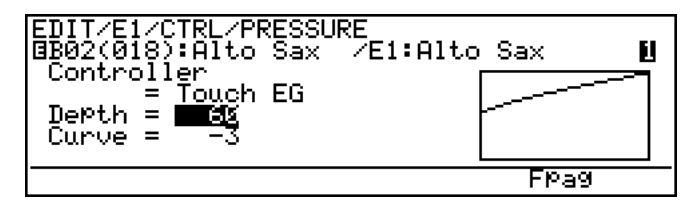

Once you pass zero, you enter a range of "negative" Depth values that produce reverse controller operation: i.e. the output level decreases as you increase touch pressure. Like the normal positive range, the negative Depth range is from "0" to "-127".

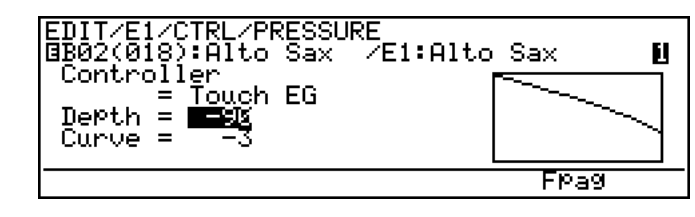

**NOTES** ■ *Many parameters with any relationship to MIDI control have a range of values from -127 through 0 to 127 (255 steps). This corresponds to the range of values that can be represented in binary form by one "byte" (8 bits) of data the number MIDI uses to convey control values.*

#### **8. Vary the Curve Parameter**

You may have noticed in the previous step that the relationship between touch pressure and output is not linear (the line in the graph is slightly curved). That is, a change in touch pressure does not necessarily produce a corresponding change in sound. The "Curve" parameter makes it possible to change that relationship.

As you increase the curve value (the maximum value is 16), the line on the graph which represents touch pressure versus output will curve downward, as shown in the display below (setting "12"). The result is that the lower end of the touch pressure range has relatively little effect on the sound, while higher touch pressures produce more dramatic changes.

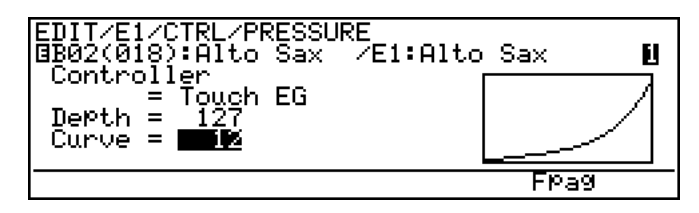

Negative curve values  $(0 \ldots -16)$  have the opposite effect: Output increases rapidly at low touch pressures while higher pressures produce relatively little effect.

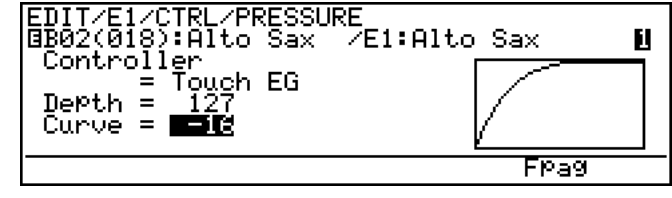

#### **9. Experiment!**

Now that you've got the idea, flip through the all the available controller pages and experiment with alternative assignments and settings until you feel comfortable with the system. You should also try this with different voices later, since the controllers can have different effects with different voices.

**NOTES** ■ *There are several variations on the basic controller display and parameters. When you're ready to study the parameters in more detail refer to the "Element Controller" section beginning on page 64 of the Feature Reference manual.*

#### **10.Return to the Play Mode When Done**

When you're finished experimenting with the controllers, press the  $[PLAY]$  button to return to the play mode.

Note that the inverse letter " $E$ "( $\Box$ ) still appears to the left of the voice number, indicating that the voice has been edited.

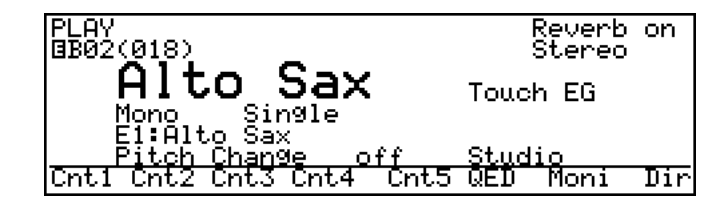

If you want to keep the edited voice, it must be saved either to an internal memory location or to floppy disk, as described on pages 27 and 166 of the Feature Reference manual, respectively. This must be done before you select a different voice (or the same voice again) or your edits will be lost. To confirm this, try selecting a different voice and then return to the AltoSax voice ... the inverse " $E''(\vec{a})$  will be gone and the voice will be as it was before you edited it.

**NOTES** ■ *The VL1-m has a Memory Voice Recall function that can be used to recall the last version of a voice if you accidentally make unwanted changes or lose your edited data as described above — Feature Reference manual, page 172.*

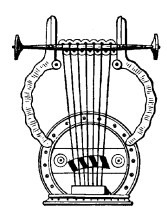

## *Controller Envelopes*

Since acoustic instruments virtually never respond instantaneously to "controller" changes, the VL1-m includes a range of controller envelopes that can be used to simulate this type of response. For example, sudden application of maximum breath pressure to a wind instrument or bow speed to a string instrument normally doesn't produce instantaneous sound. The instrument requires a few milliseconds to reach the full resonance demanded by the breath pressure or bowing. The VL1-m provides programmable envelopes for the "Pressure", "Embouchure/Pitch", "Vibrato", "Growl", and "Amplitude/Filter" parameters, and these are described in detail on pages 128 through 150 of the Feature Reference manual.

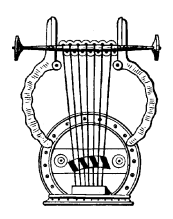

## *Other Controller Views*

If you press the  $\infty$  function button from the play mode you'll see the following controller view:

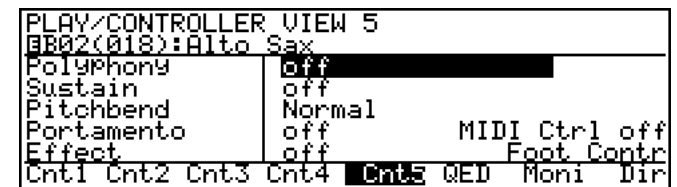

The controller parameters listed in this screen are not in the same category as those discussed in the preceding section, and therefore need to be introduced separately. All of the related parameters will be discussed in detail in the Feature Reference manual (pages listed below).

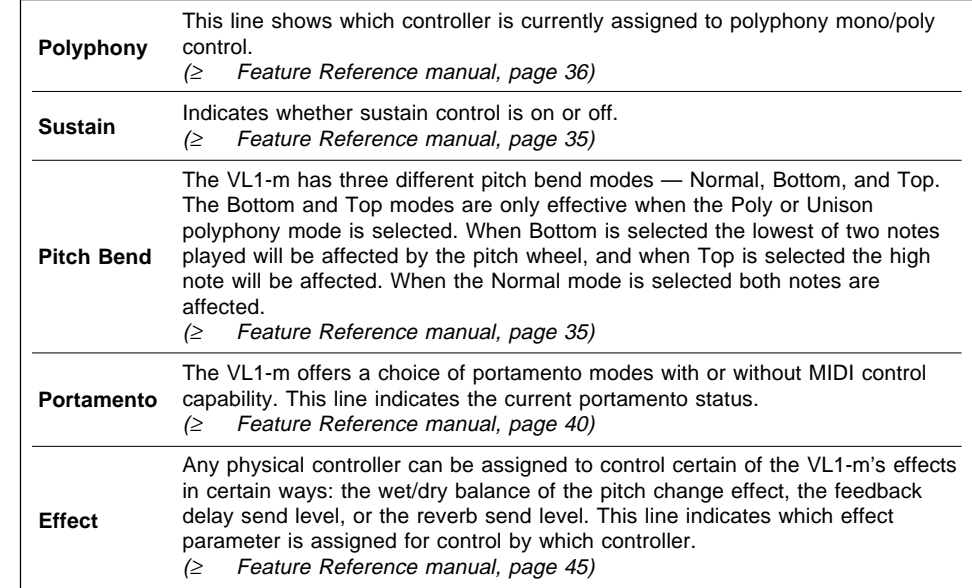

The [F6] function button calls the Quick Edit ("QED") controller view, which will look something like this:

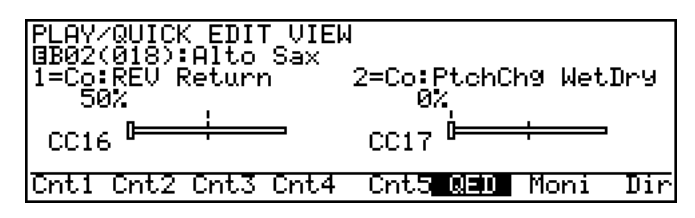

The VL1-m allows MIDI control change numbers 016 and 017 to be independently assigned to several parameters that you can control in real time while playing. The parameters available for editing via the MIDI controllers are individually preset for each voice. You can select from the available range by using the "Quick Edit Assign" function described on page 43 of the Feature Reference manual.

The Quick Edit view shows you which parameters are assigned to which controller as well as the current positions of the controllers and their corresponding values.

## **Mixing & The Modifiers**

*Creating New Timbres and Original Voices*

The VL1-m provides two ways to change the timbre of a voice to create original variations: 1) by mixing the output signals from various parts of the physical model, and 2) by using the VL1-m's "Modifiers" to shape the overall harmonic structure. You should always start with the mixing parameters when attempting to create a new voice, so we'll describe mixing first.

## **Mixing**

The VL1-m's physical instrument model produces three output signals that can be mixed to produce a surprising range of timbral variation.

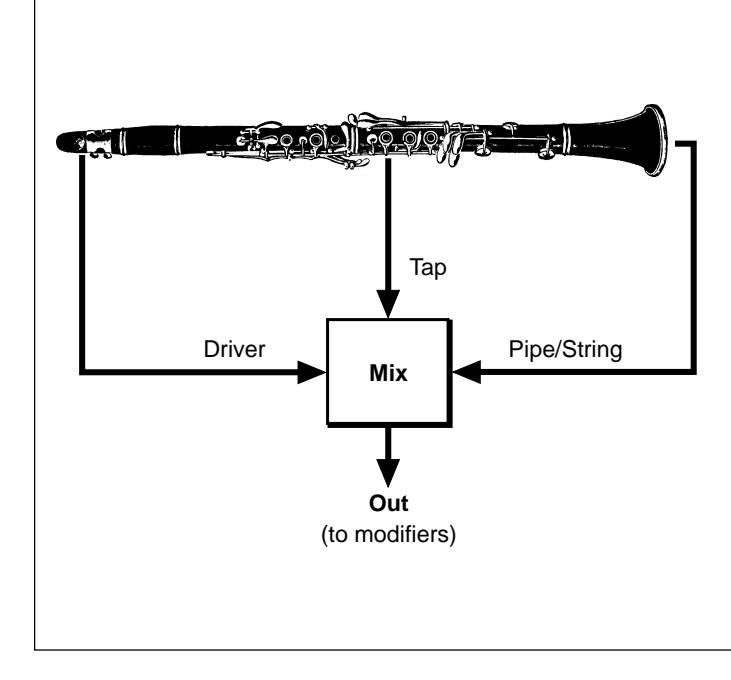

#### ● **Driver**

The "Driver" signal is the direct output from the mouthpiece (or bow/string interface) without the resonance of the instrument's body. In acoustic instruments there is always a certain amount of driver sound — particularly when the instrument is heard at close range. Judicious adjustment of the amount of driver signal added to the sound can significantly enhance the simulation.

#### ● **Pipe/String**

This is the main output from the instrument's pipe or string.

#### ● **Tap**

By "tapping" the output from a specific point along the instrument's pipe or string and mixing that signal with the Driver and Pipe/ String signals, a range of variations can be produced. The Tap signal alone sounds almost the same as the Pipe/String signal, but since it has a different phase the tone can change drastically when the two signals are mixed due to phase cancellation and reinforcement.

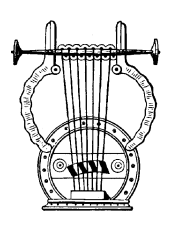

## *An Exercise: Remix the Pan Pipes Voice*

Before going to the EDIT mode, select and play the Pan Pipes voice for a few minutes to get a feel for how it sounds.

#### **1. Engage the EDIT Mode**

The mixing parameters are accessed via the EDIT mode "Mixing" page. To get to this page first press the  $[EDIT]$  button to engage the edit mode. You may have to press the **EXIT** button one or more times to get the initial edit display.

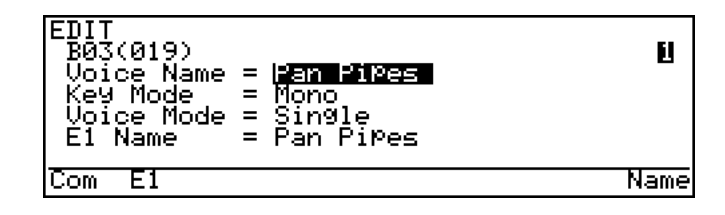

#### **2. Select the Element 1 Miscellaneous Parameters**

Press the  $\boxed{F2}$  function button to select the element-1 parameters, then press the  $\boxed{F2}$ function button again (below "Misc" on the display) to call the "Miscellaneous" page.

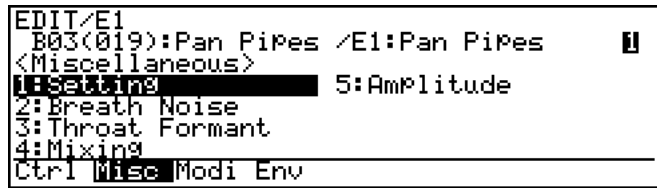

#### **3. Select & Edit the Mixing Parameters**

Move the cursor to " $4:$  Mixing" and press  $[ENTER]$ .

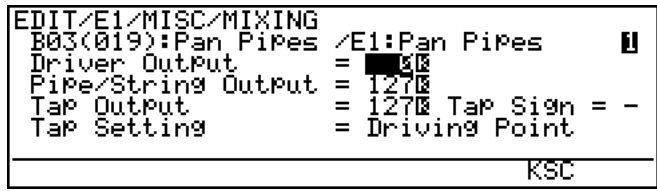

Here you have all the parameters you need to mix the physical model output signals: Driver Output, Pipe/String Output, and Tap Output. These three parameters can be set from "0" (no output) to "127" (maximum output). Try changing their values to see how the sound is affected.

Note that in the example display there are more Tap parameters. There is actually one more: move the cursor to the "Tap Setting" parameter and press the DEC button (or use the data dial) to set it to "Variable" (the previous setting, "Driving Point", fixes the position of the tap output at the instrument's driving point). Now the location of the tap can be set at any point via the "Tap Location" parameter. Try changing the "Tap Location" setting and notice how the tone changes.

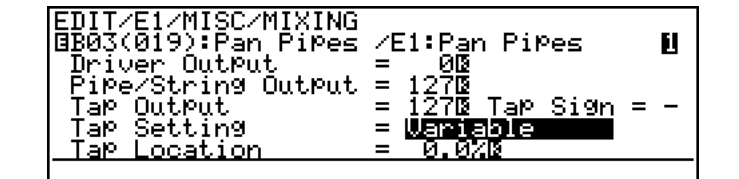

#### **Tap Location**

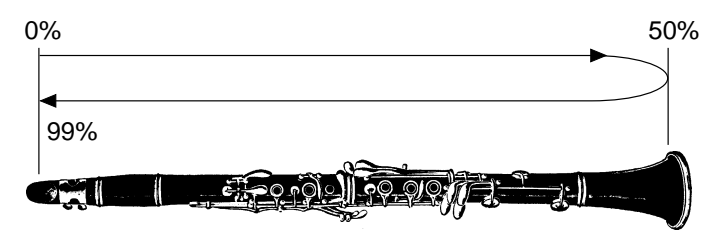

The remaining tap parameter — "Tap Sign" — inverts the phase of the tap signal. It has two settings: "+" and "-". Try it.

#### **4. Return To the PLAY Mode When Done**

Press the **PLAY** button to return to the PLAY mode when you've finished experimenting with the mixing parameters.

After experimenting with the Mixing parameters for a while you'll discover that they define the basic sound of the instrument. Once you've created the basic sound you want by using the Mixing parameters, then you can move on the Modifiers to refine the sound.

## **The Modifiers**

As described in the "VL1-m Basics" section (page 8), the VL1-m has five "Modifier" stages that shape the overal timbre of the sound. Although the modifiers can vary the sound over a considerable range, the fundamental timbre of each voice is determined by its physical instrument model. If you start with a trumpet voice, for example, the modifiers will let you create an broad range of timbres, but the final sound will always be more or less trumpet-like. It is therefore important to choose a voice that provides the right foundation for the sound you are trying to achieve when attempting to create an original sound.

The five modifier stages are:

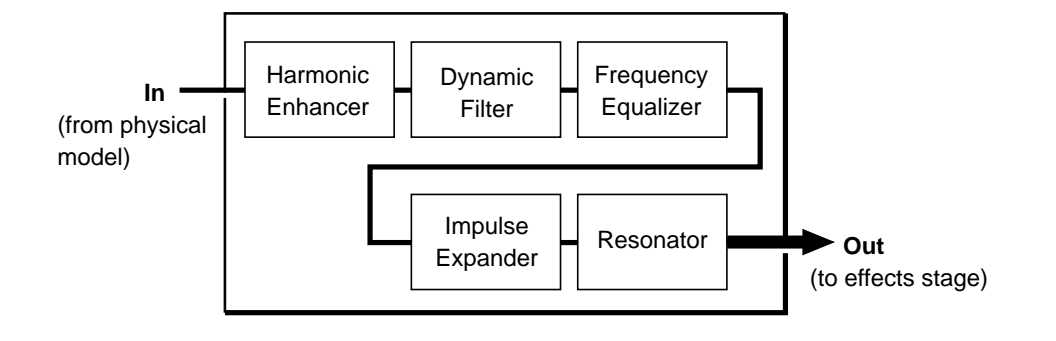

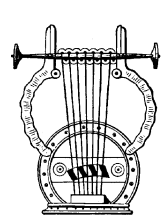

## *Harmonic Enhancer*

Of the five modifier stages, the Harmonic Enhancer has the most pronounced effect on the actual harmonic structure of the sound. It allows you to create radical timbral variations within the current instrument "family".

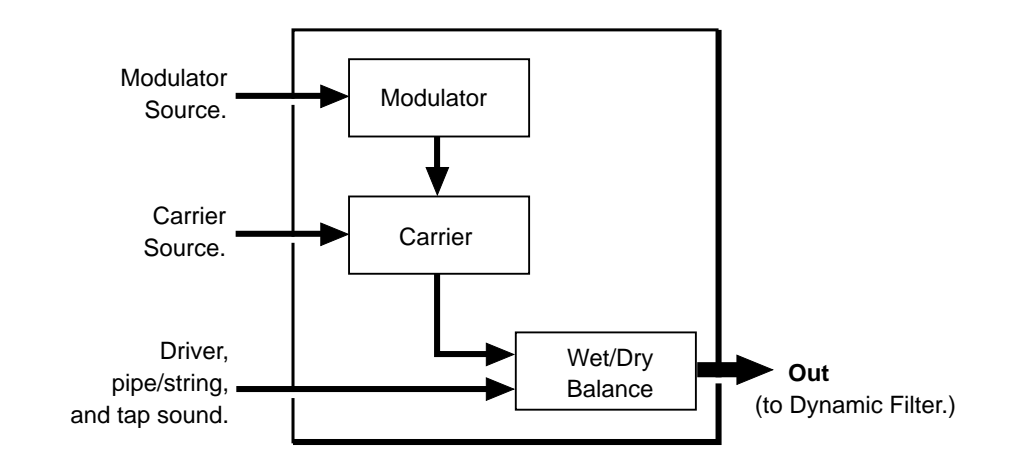

Referring to the block diagram of the harmonic enhancer, above, we can see that it employs a modulation approach to building new harmonic structures. The carrier and modulator blocks have independent display pages and some independent parameters.

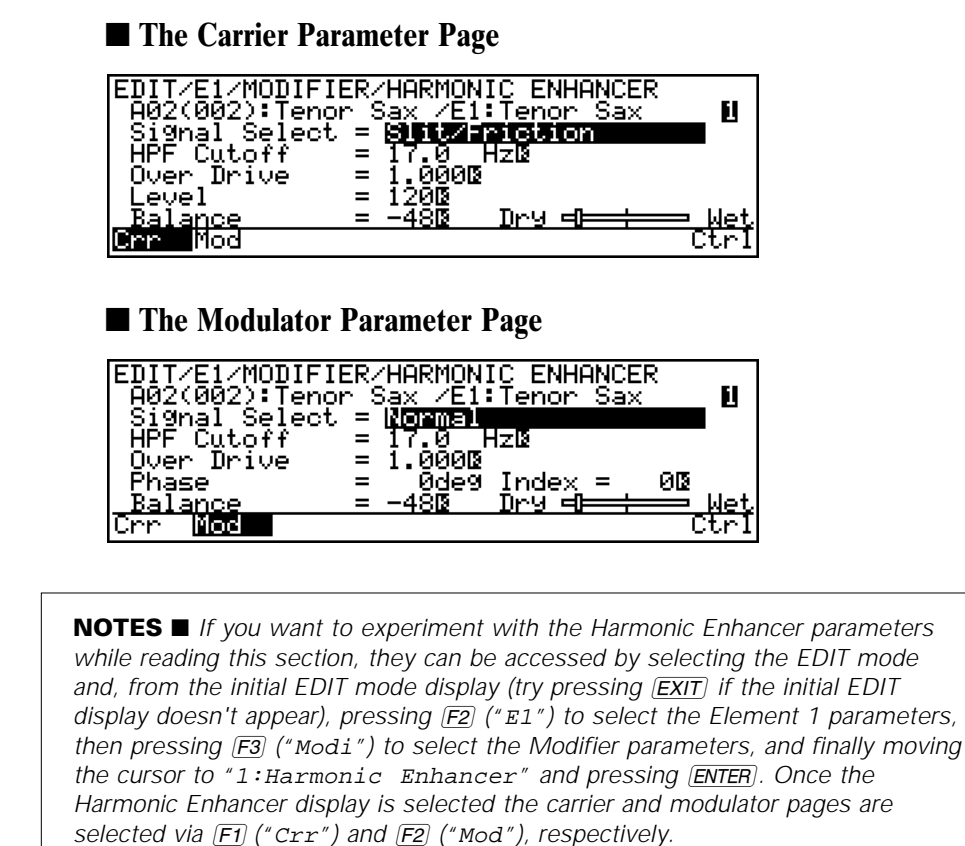

The "Signal Select" parameters in these pages allow independent selection of the six different signal sources listed below.

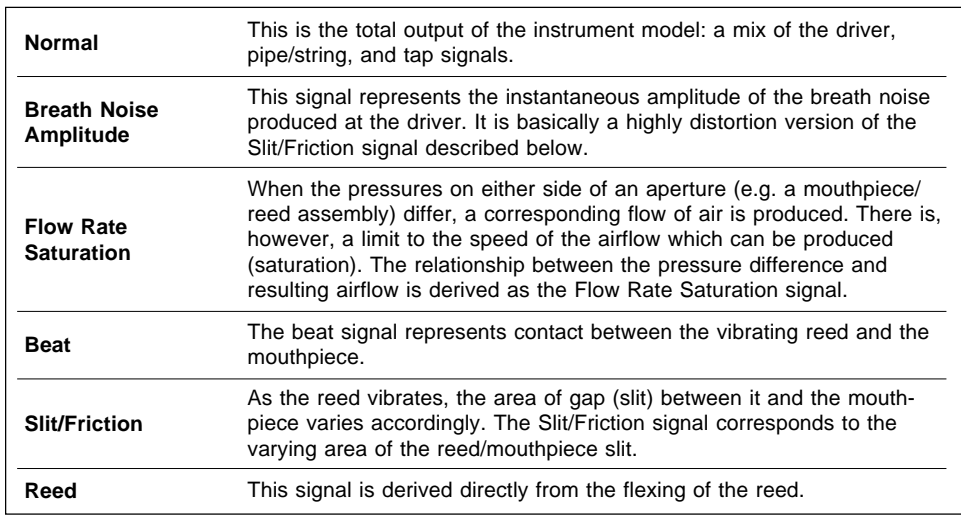

Although any modulator source signal can be applied to any carrier source signal, two approaches are recommended when attempting to create an acoustic instrument simulation.

The first is to set the carrier signal to "Normal" and the modulator signal to any other than normal, set the dry/wet "Balance" to 63 (all wet), and set a relatively high modulator "Index" value. In this case the total output of the instrument model ("Normal" signal) will by modulated by one of the component signals, so the dry/wet "Balance" can be set to fully wet (modulated carrier output only) since the carrier source and dry signals are essentially the same. The "Index" parameter determines how much modulation is applied, so a higher value is generally required to create sufficient variation.

The second approach is to set the carrier signal to any other than normal and the modulator signal to any of the six possibilities, set the dry/wet "Balance" to a more central value, and set a relatively low modulator "Index" value. In this situation it is necessary to set the "Balance" more toward the "Dry" side since the carrier source signal is not the normal signal and at least some of the dry signal is necessary to provide the basic sound of the instrument model. In other words, the sound produced by the Harmonic Enhancer is simply added to the basic sound of the instrument, in contrast with the first approach in which the basic sound of the instrument is modulated directly.

Please note that these are only guidelines, and are by no means the only way to work with the Harmonic Enhancer. Since the Harmonic Enhancer tends to respond differently with different instrument models, experimentation and experience are your most valuable tools.

While the "Balance" and "Index" parameters apply to the overall harmonic enhancer sound, the following independent parameters are provided for the modulator and carrier blocks.

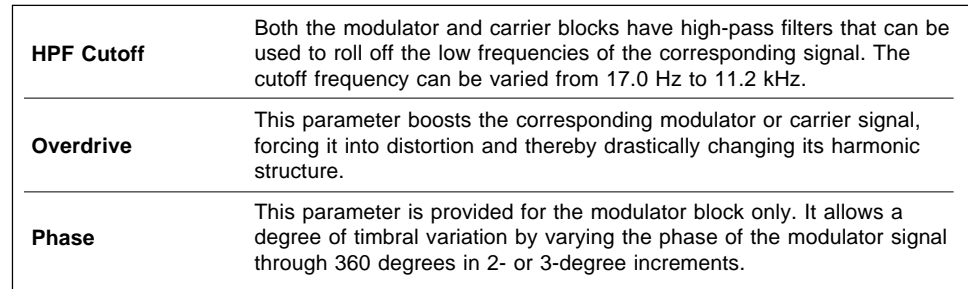

Look at the Harmonic Enhancer display pages again. Parameters with an inverse "K"( $\ddot{B}$ ) next to them can also be controlled by key scaling — i.e. the value of the parameter changes according to the pitch of the key played. This makes it possible to achieve both natural and unprecedented timbral variations across the range of the keyboard.

**NOTES** ■ *Refer to page 107 of the Feature Reference manual for full details on the Harmonic Enhancer parameters.*

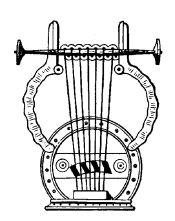

## *Dynamic Filter*

The Dynamic Filter stage is similar to the dynamic filters found in many conventional synthesizers. It allows both fixed and dynamic filtering in high-pass, low-pass, bandpass, and band elimination modes, and is effective for broad tonal control.

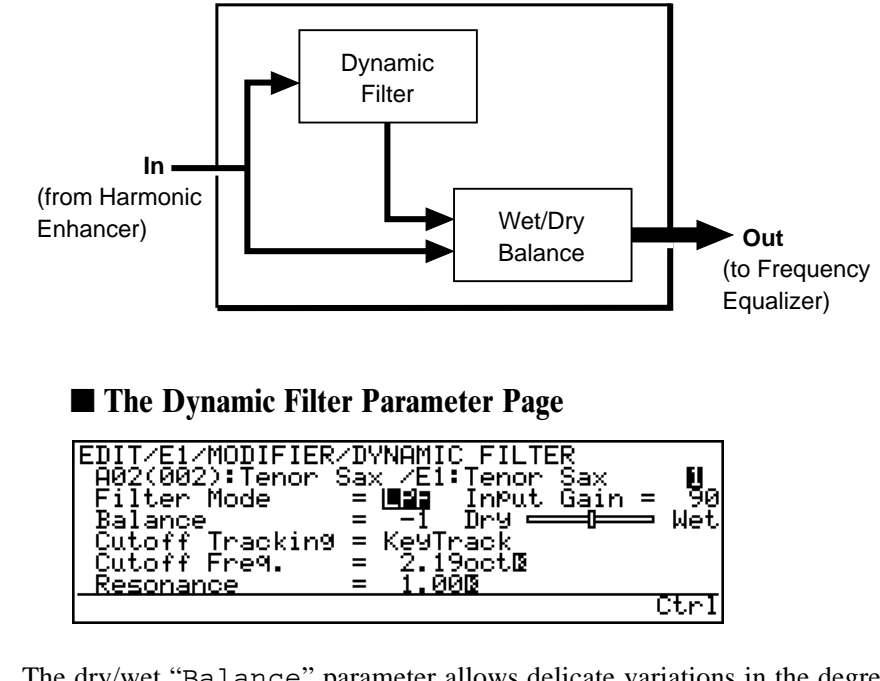

The dry/wet "Balance" parameter allows delicate variations in the degree of filtration applied. The "Cutoff Tracking" parameter selects either the "Fixed" mode in which the cutoff frequency of the filter is fixed at the specified cutoff frequency in Hz ("Cutoff Freq." parameter), or the "KeyTrack" mode in which the cutoff frequency varies according to the key played. When "KeyTrack" is selected the cutoff frequency is specified in octaves. Another important feature is "Resonance" — a parameter that produces a variable resonant peak at the specified cutoff frequency in any of the filter's modes.

**NOTES** ■ *Refer to page 115 of the Feature Reference manual for full details on the Dynamic Filter parameters.*

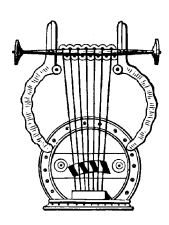

## *Frequency Equalizer*

The Frequency Equalizer stage consists of two blocks — Auxiliary and Band each with its own display page.

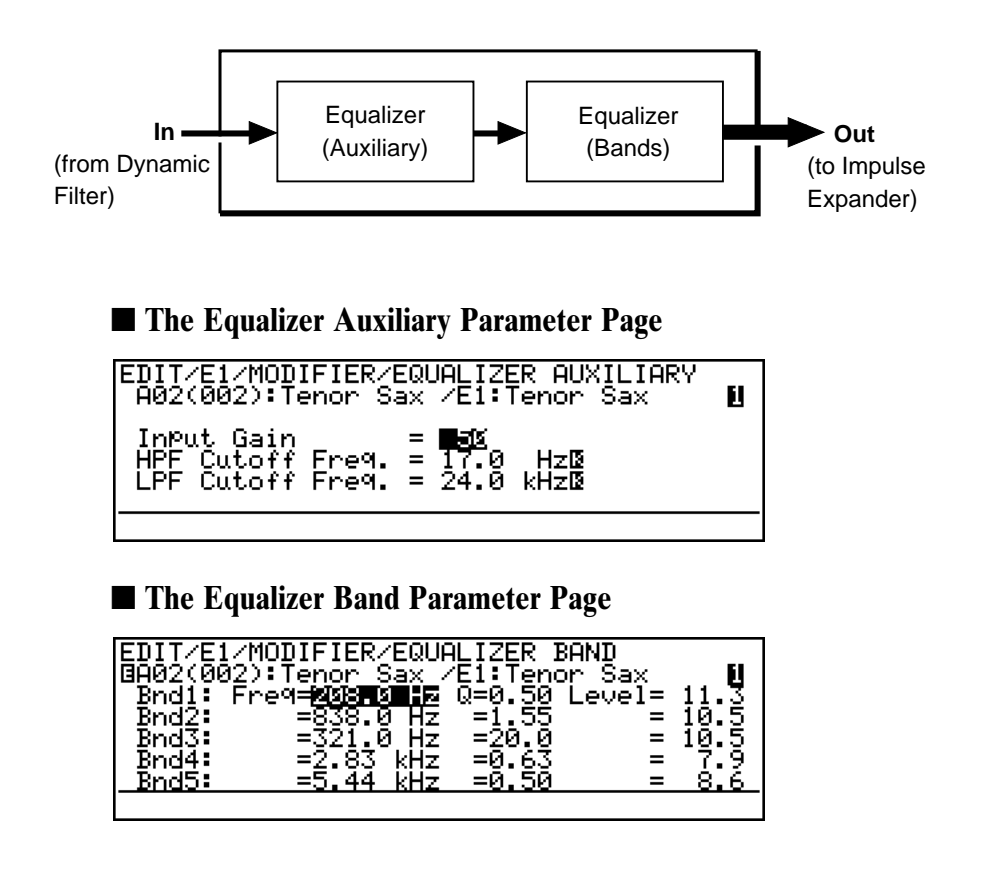

The Auxiliary block includes programmable low-pass and high-pass filters that can be used independently or together to create a bandpass response. Both the low-pass and high-pass filters have independent key-scaling parameters that can be used to vary the gain of the filters across the range of the keyboard. The "Input Gain" parameter adjusts the level of the signal applied to the input of the Equalizer Auxiliary stage.

The Equalizer Band block is a 5-band parametric equalizer with frequency, Q (bandwidth), and level control. The Band block functions in the same way as any standard parametric equalizer, allowing flexible response control over a wide range.

**NOTES** ■ *Refer to page 122 of the Feature Reference manual for full details on the Frequency Equalizer parameters.*

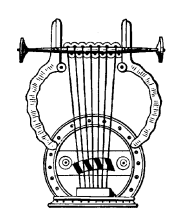

## *Impulse Expander*

The Impulse Expander works in conjunction with the Resonator, described below, to simulate the effect of an instrument's resonant cavity or sound box. It can also be used to simulate the acoustic environment in which the instrument is played.

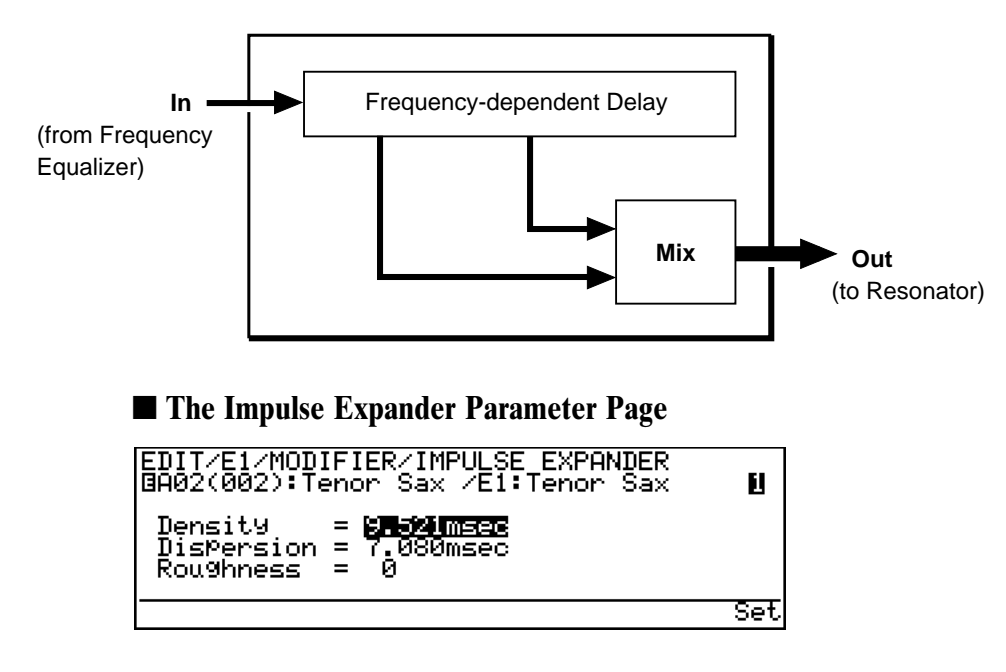

In contrast to the Resonator, the Impulse Expander is more suited to the simulation of metallic resonances and is thus invaluable for refining the sound of brass and metalbodied woodwinds. Other important effects are the ability to diffuse sharp attack sounds and to give depth and realism to vibrato. In fact, the Impulse Expander should only be used with voices which have a degree of vibrato or other cyclic variation, since its effect is less noticeable on uniformly sustained sounds.

Since the Impulse Expander is not essential for all voices, it can be turned completely off when not needed. It also has "Wet Level", "Dry Level", and stereo "Level Balance" parameters that allow its effect to be blended into the main sound as required.

**NOTES** ■ *Refer to page 125 of the Feature Reference manual for full details on the Impulse Expander parameters.*

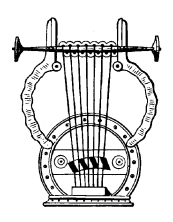

## *Resonator*

While the Impulse Expander tends to give the sound a metallic quality, the Resonator produces a more woody resonance effect. Careful adjustment of the resonator's parameters can often bring a not-quite-right voice to life.

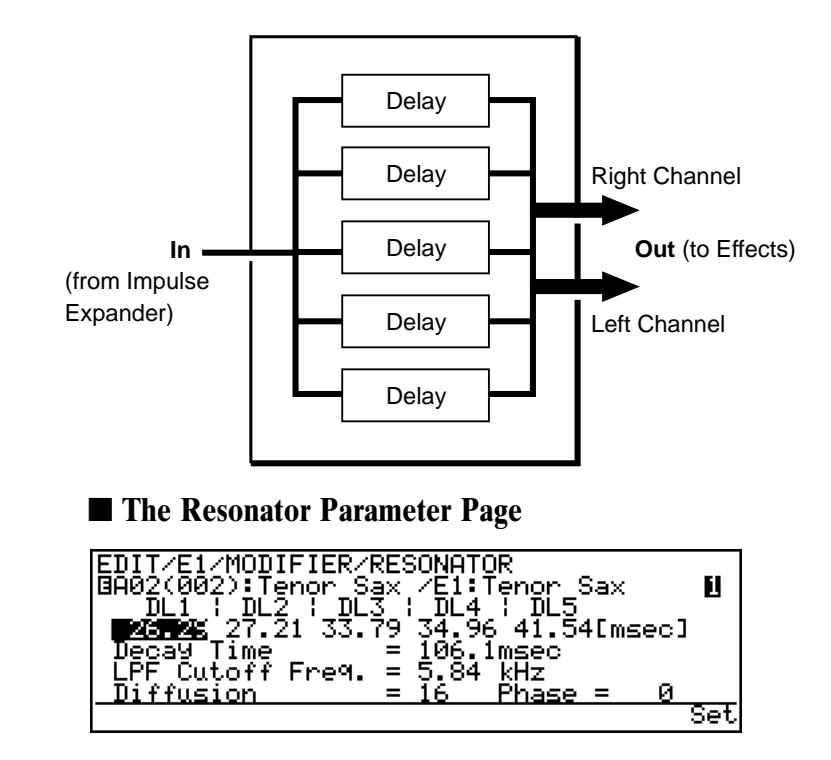

The Resonator basically consists of five parallel delay lines with independently programmable delay times (DL1 through DL5, variable from 0.25 to 41.45 milliseconds). Other parameters include variable "Decay Time", "LPF Cutoff Freq." (low-pass filtercutoff frequency), "Diffusion", and "Phase".

Like the Impulse Expander, the Resonator is not essential for all voices and can be turned completely off when not needed. It also has "Input Gain", "Wet Level", and stereo "Level Balance" parameters that allow its effect to be blended into the main sound as required (the cursor is moved around the block diagram in the "IE  $&$  RSN SETTING" page, shown below, to select the parameters associated with the various blocks).

#### ■ **The Impulse Expander & Resonator Setting Page (IE = Impulse Expander, RSN = Resonator)**

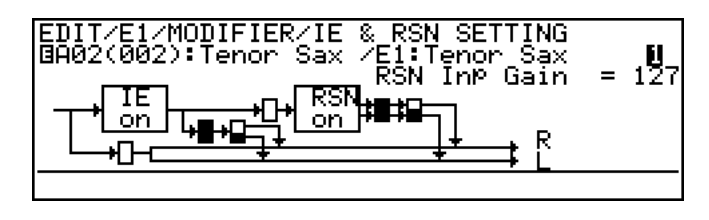

**NOTES** ■ *Refer to page 126 of the Feature Reference manual for full details on the Resonator parameters.*

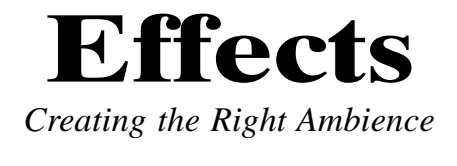

Effects are the essential finishing touches for any voice. Once you've created a sound you like, use one or more of the VL1-m's three highperformance digital effect stages to polish and refine it as required. Each stage includes a number of effects. The Modulation, Feedback Delay, and Reverb stages can be used simultaneously, but only one of the effects available in each stage can be used at a time.

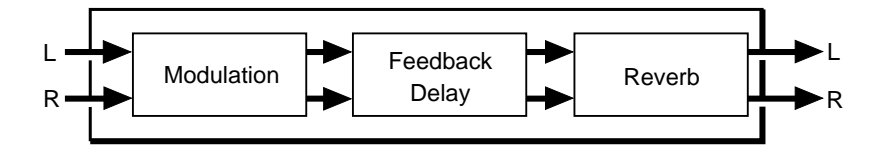

All effects can be accessed from the initial EDIT mode display by press the  $\overline{[F1]}$  button ("Com") to select the common voice parameters, and then the  $\overline{F2}$  button ("Efct") to call the effect directory. Then move the cursor to the name of the desire effect stage and press [ENTER] button.

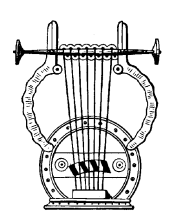

## *Modulation Effects*

Although "modulation" usually implies some sort of cyclical variation, the VL1-m Modulation stage allows selection of Flanger, Pitch Change, and Distortion effects (only Flanger fits the traditional definition of a modulation effect). Since most of these effects produce a marked change in the sound, you'll probably only want to use them on certain voices, and maybe not all the time.

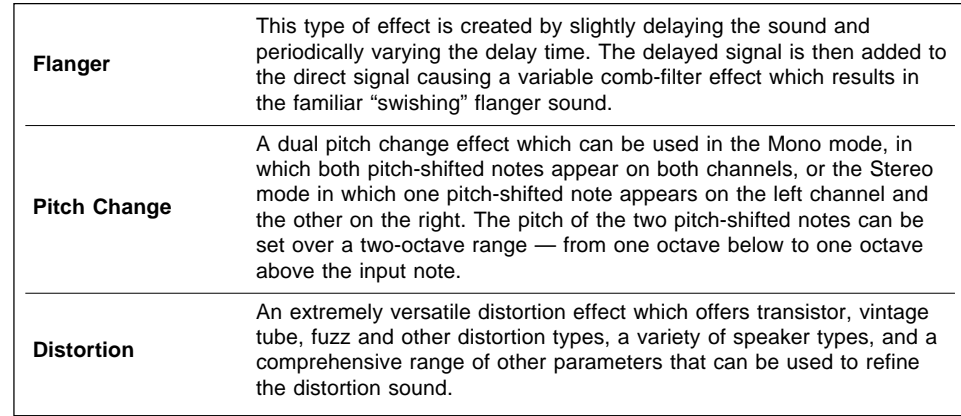

**NOTES** ■ *Refer to page 46 of the Feature Reference manual for full details on the Modulation effects and parameters.*

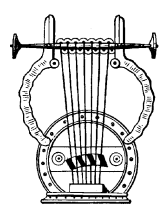

## *Feedback Delay Effects*

All three effects available in the Feedback Delay stage are basically designed to produce distinct repeat delays or echoes. You have extensive control over the number of repeats produced and the way they decay.

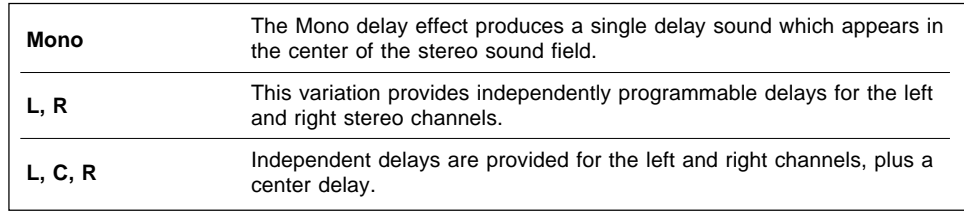

Since the goal in producing a delay effect is often to match the delay time to a musical time value, the VL1-m includes a "time calculation" function that makes it easy to convert standard note values to their corresponding delay times in milliseconds.

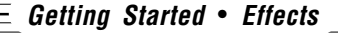

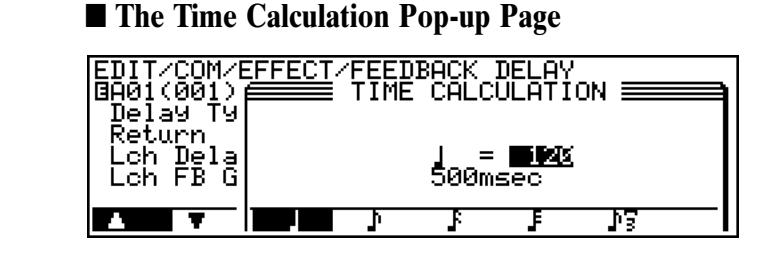

**NOTES** ■ *Refer to page 53 of the Feature Reference manual for full details on the Feedback Delay effects and parameters.*

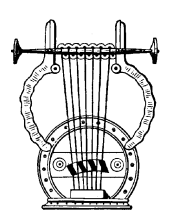

## *Reverb Effects*

You'll probably want to apply the effects in this stage to some degree to all your voices. These are the effects that will give your sound ambience and a sense of dimension, adding warmth and depth to an otherwise dry sound.

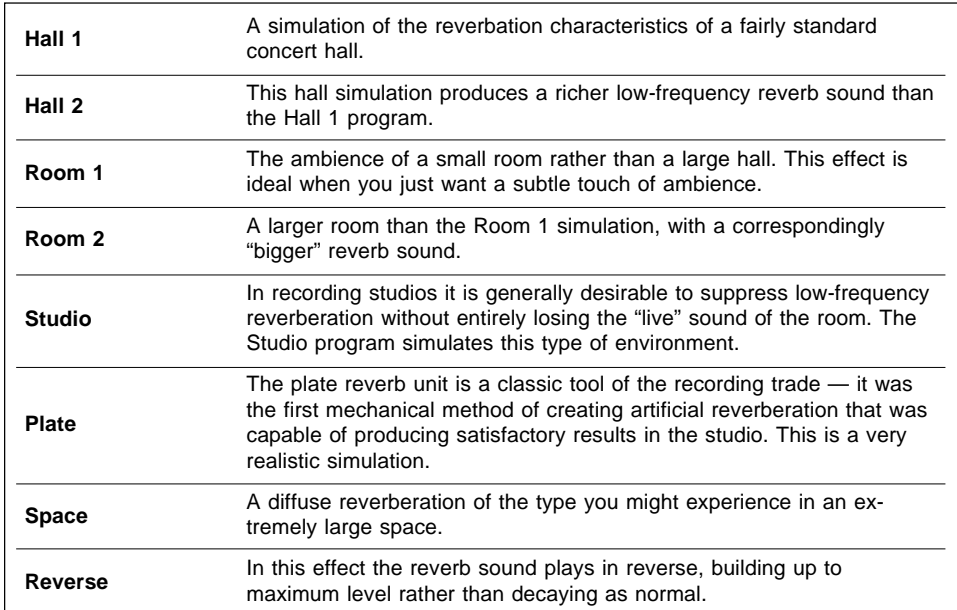

For even more versatility all of the reverb effects have a "Feel" parameter with four settings which produce significant changes in the basic sound of the effect. In essence you have 32 distinct reverb programs (8 effects x 4 Feel settings). Another innovative feature of the reverb effects is a Reverb Time Boost parameter which can be used to extend the tail end of the reverb sound in fine increments.

**NOTES** ■ *Refer to page 60 of the Feature Reference manual for full details on the Reverb effects and parameters.*

## **Getting Started** ● **Effects**

# **Index**

This index covers both the VL1-m *Getting Started* and *Feature Reference* manuals for easy cross-referencing. Page numbers in the *Getting Started* manual are preceded by "<sup>(GS)</sup>", and page numbers in the *Feature Reference* manual are preceded by " $\blacksquare$ ".

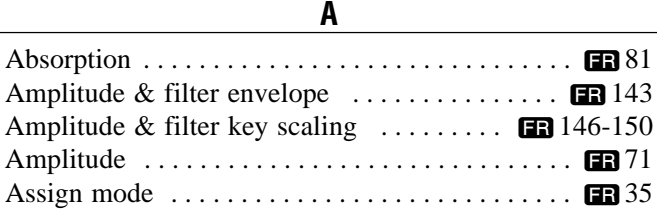

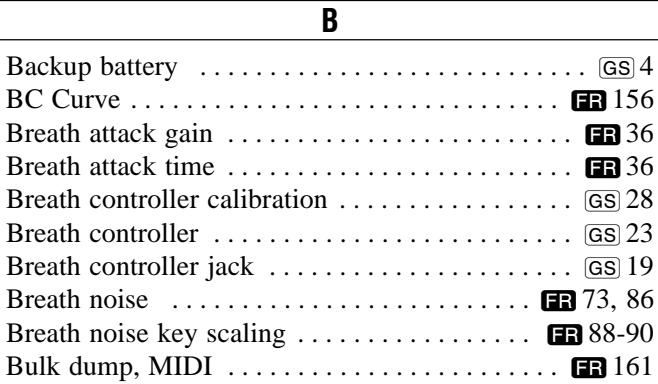

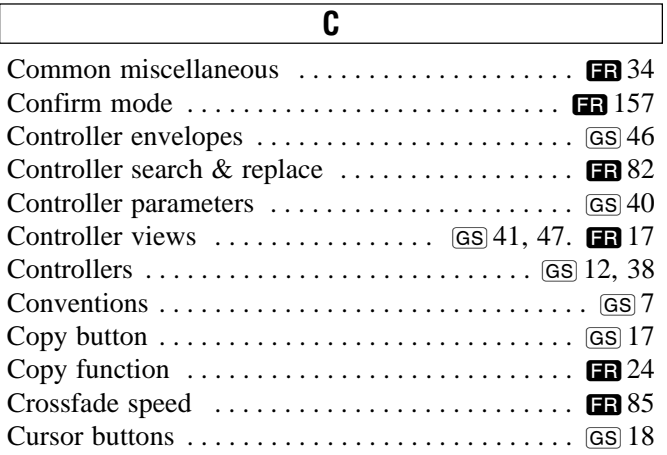

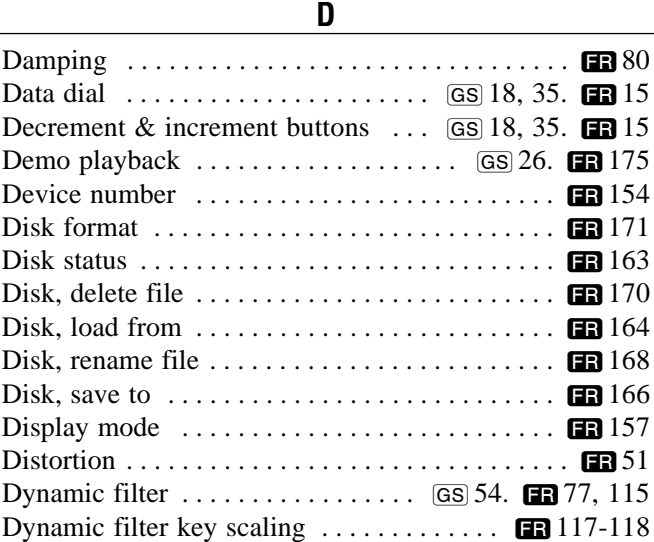

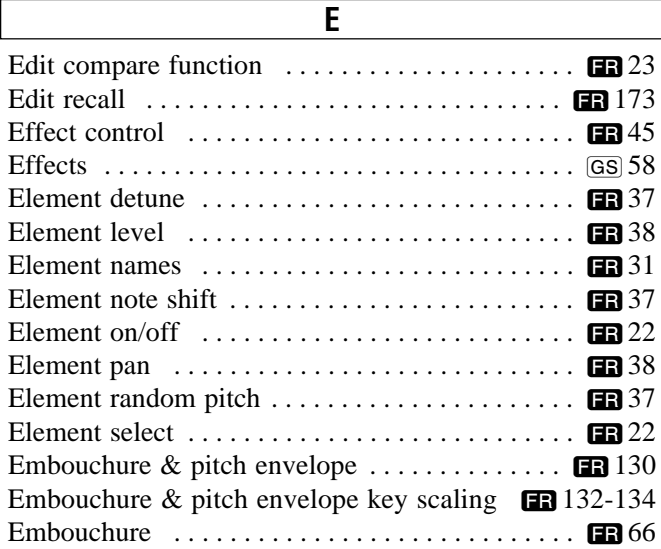

#### **Getting Started** ● **Index**

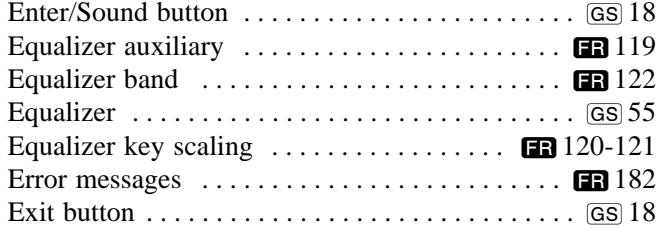

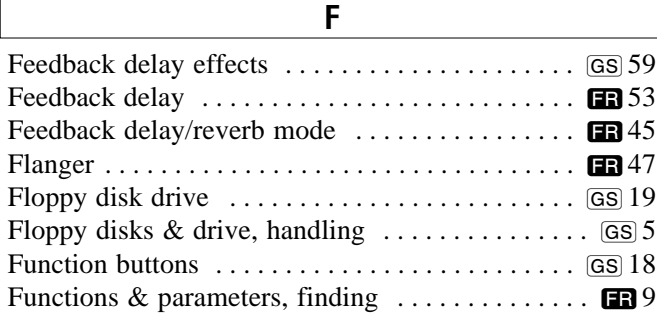

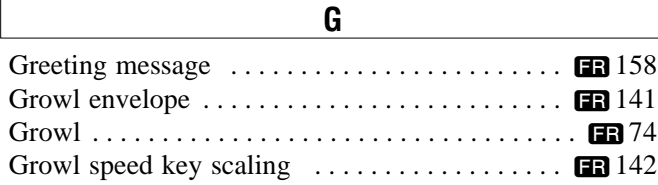

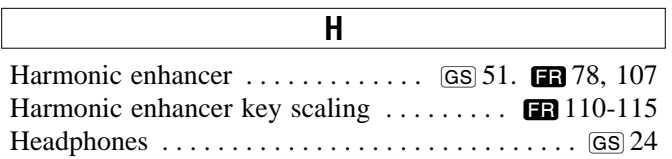

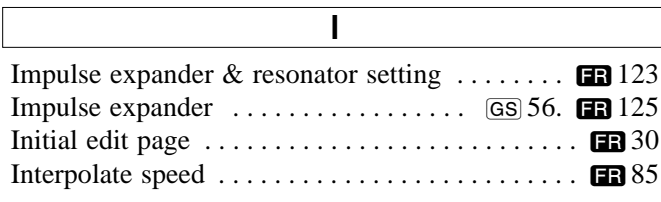

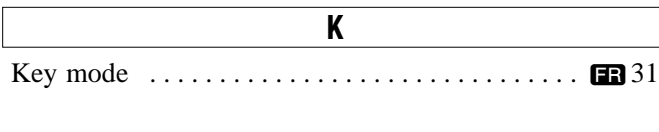

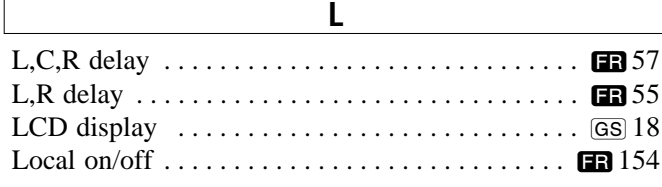

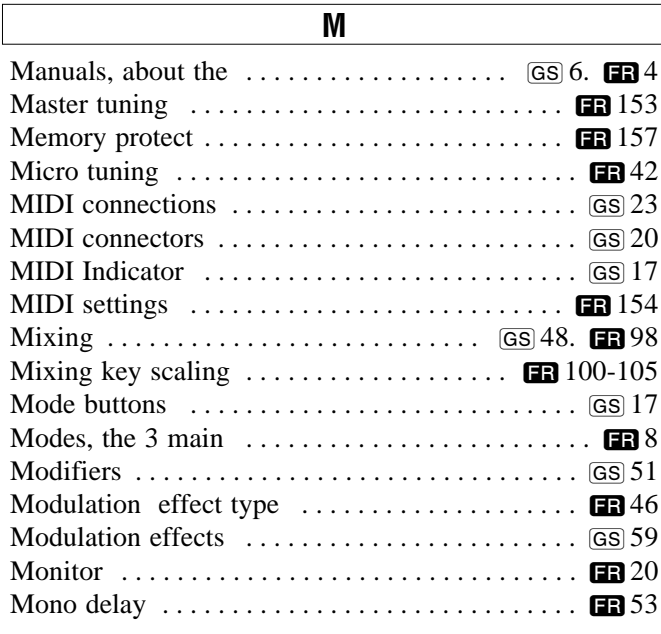

Navigation aids . . . . . . . . . . . . . . . . . . . . . . . . . . . ƒ11

**O**

**N**

Output jacks . . . . . . . . . . . . . . . . . . . . . . . . . . . . . ©20

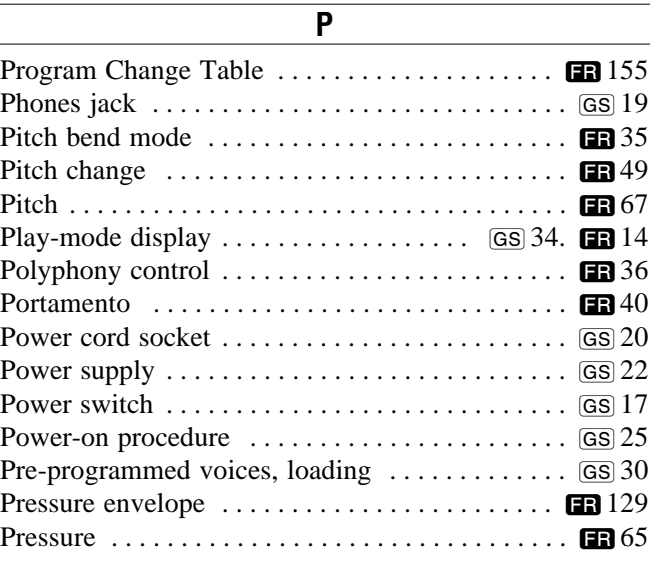

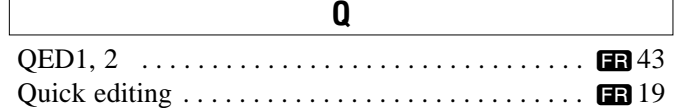

#### **Getting Started Getting Started** ● **Effects** ● **Index**

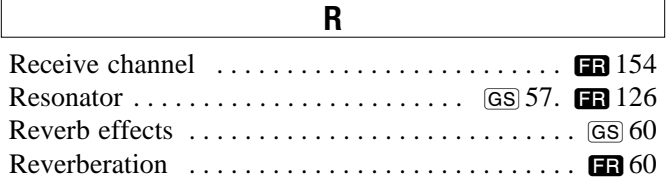

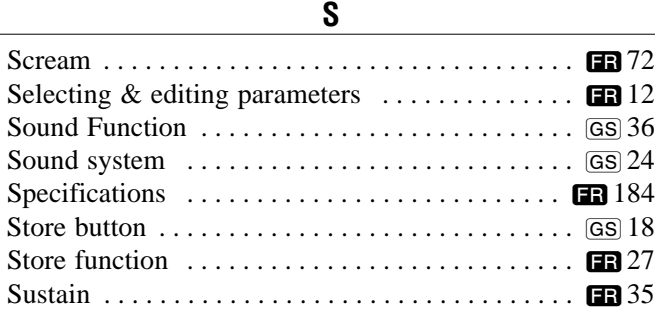

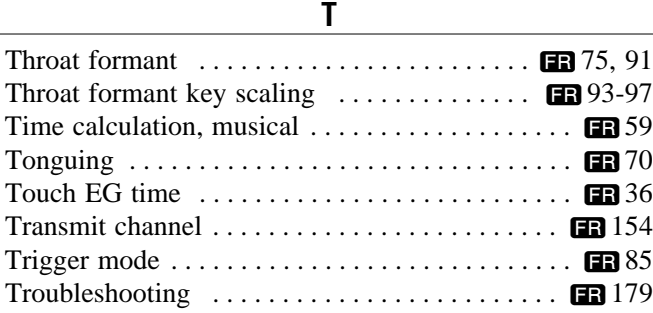

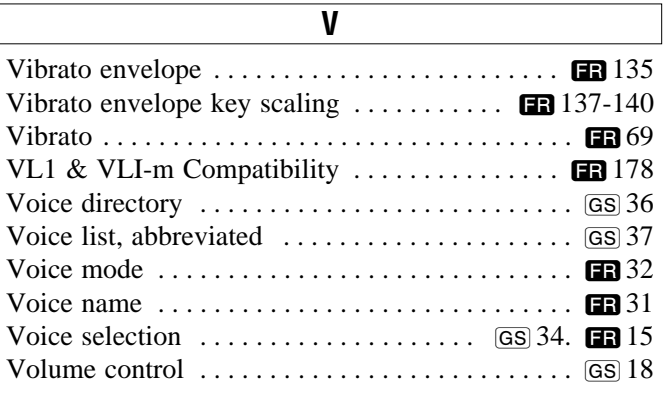

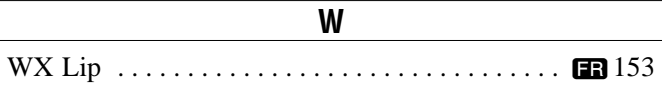

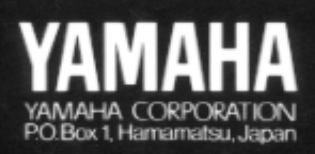

M.D.G., EMI Division @ Yamaha Corporation 1993 VR77400 JEACR1PT35.1CP Printed in Japan